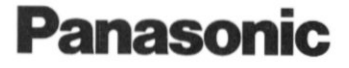

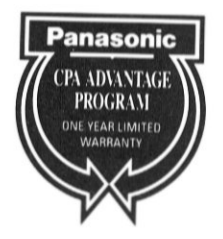

# **Operating Instructions**

# Check Printing Accountant™

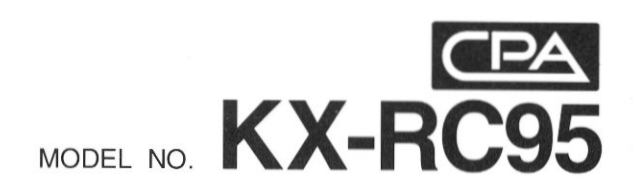

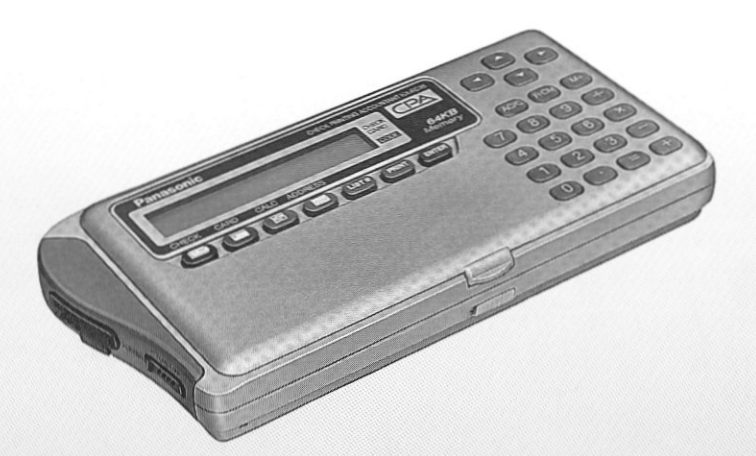

Please read before using.

Thank you for purchasing the Panasonic Check Printing Accountant **KX-RC95.** 

#### Note:

This equipment has been lested and found to comply with the limits for a Class B digital device, pursuant to Part 15 of the FCC Rules. These limits are designed to provide reasonable protection against harmful interference in a residential installation. This equipment generates, uses and can radiate radio frequency energy and, if not installed and used in accordance with the instructions, may cause harmful interference to radio communications. However, there is no quarantee that interference will not occur in a particular installation. If this equipment does cause harmful interference to radio or television reception, which can be determined by turning the equipment off and on, the user is encouraged to try to correct the interference by one or more of the following measures:

Reorient or relocate the receiving antenna.

Increase the separation between the equipment and receiver.

Connect the equipment into an outlet on a circuit different from that to which the receiver is connected.

Consult the dealer or an experienced radio/TV technician for help.

FCC Warning: To assure continued FCC compliance, the user must use only shielded interfacing cables when connecting to computer or peripheral. Also, any unauthorized changes or modifications to this equipment would void the users authority to operate.

#### CAUTION: AC ADAPTOR (KX-WZ4) IS FOR INDOOR USE ONLY.

Caution, since your Check Printing Accountant has been designed to hold your personal checks, you should be as careful as you would be of your checkbook. If you should lose your Check Printing Accountant, be sure to notify your bank as to the numbers of the lost checks.

Macintosh is a registered trademark of Apple Computer, Inc.

## **NOTICE**

- . Panasonic strongly recommends that separate permanent written records be kept of all important data. Data may be lost or altered in virtually any electronic memory product under certain circumstances. Panasonic assumes no responsibility for data lost or otherwise rendered unusable for any reason, including without limitation, defect, repair, improper use, battery replacement, use after the specified battery life has expired, or any other reason. See limited warranty for details.
- . Panasonic assumes no responsibility, directly or indirectly, for financial losses or claims from third persons resulting from the use, loss or misuse of this product.

## **WARNING: TO PREVENT FIRE OR SHOCK HAZARD.** DO NOT EXPOSE THIS PRODUCT TO RAIN OR ANY TYPE OF MOISTURE.

#### • It is recommended that you periodically print the content of the memory of your Check Printing Accountant, so that you will have a permanent record in the event of any unexpected memory loss.

The serial number of this unit may be found on the upper label located on the back side.

Write this number below and keep this book along with your proof of purchase to serve as a permanent record of your purchase or for future reference.

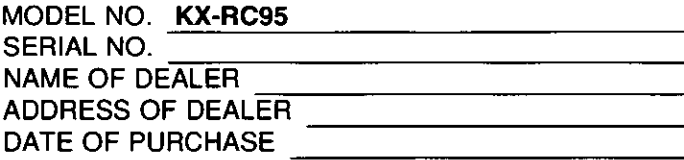

# **Enjoy the Convenient Functions of Your Check Printing Accountant! (CPA)**

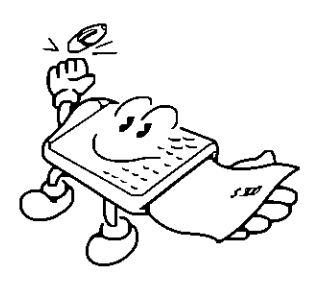

## **CHECK Function**

Hand-writing a check is no longer necessary. Enter the necessary data and CPA prints the check. CPA also balances your checking account.

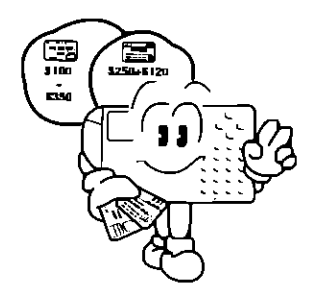

## **CARD Function**

Whenever you pay with a credit card enter the data and CPA adds up the amount of each credit card payment.

## **CALCULATION Function**

Use CPA as a pocket calculator.

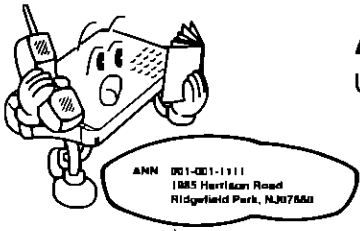

## **ADDRESS Function**

Use CPA as an address directory.

# **Accessories**

Make sure that the following accessories are included with CPA.

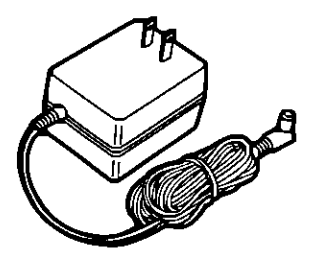

AC adaptor  $(p. 11) \ldots \ldots \ldots$  one

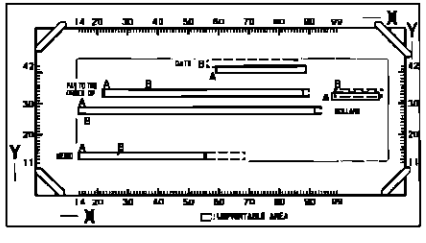

Template  $(p, 20)$  .......... one

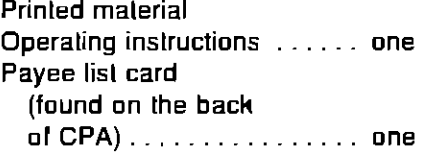

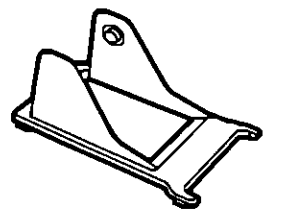

Paper feeder (p. 39) . . . . . . . one

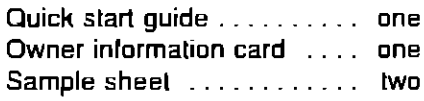

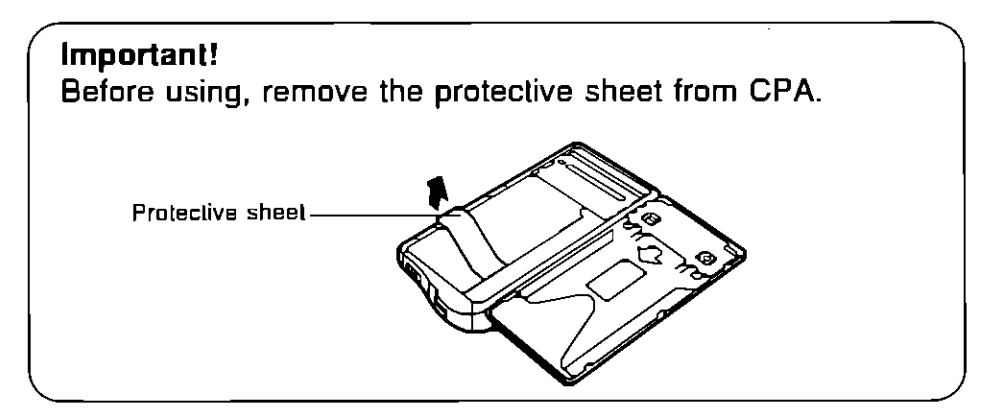

## Page

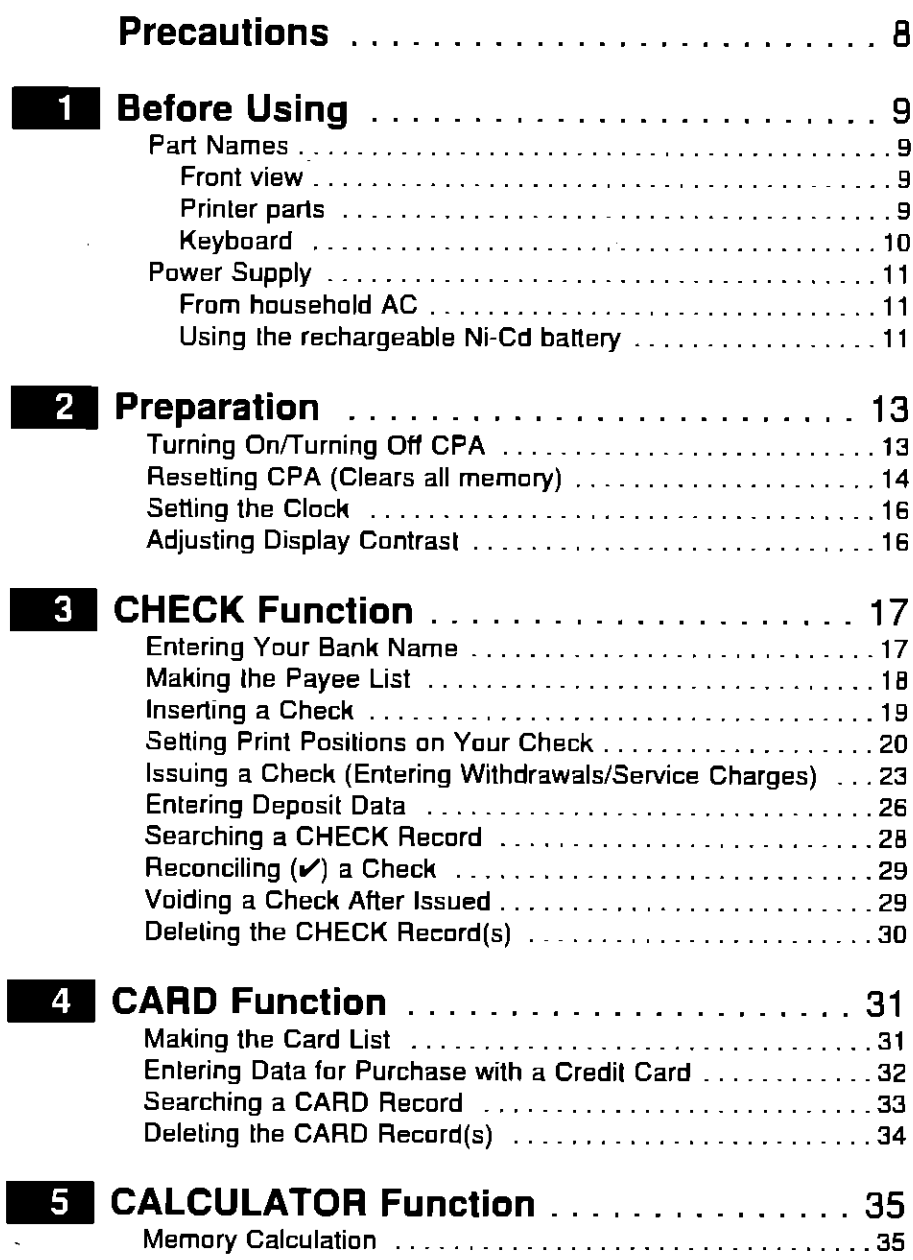

## Page

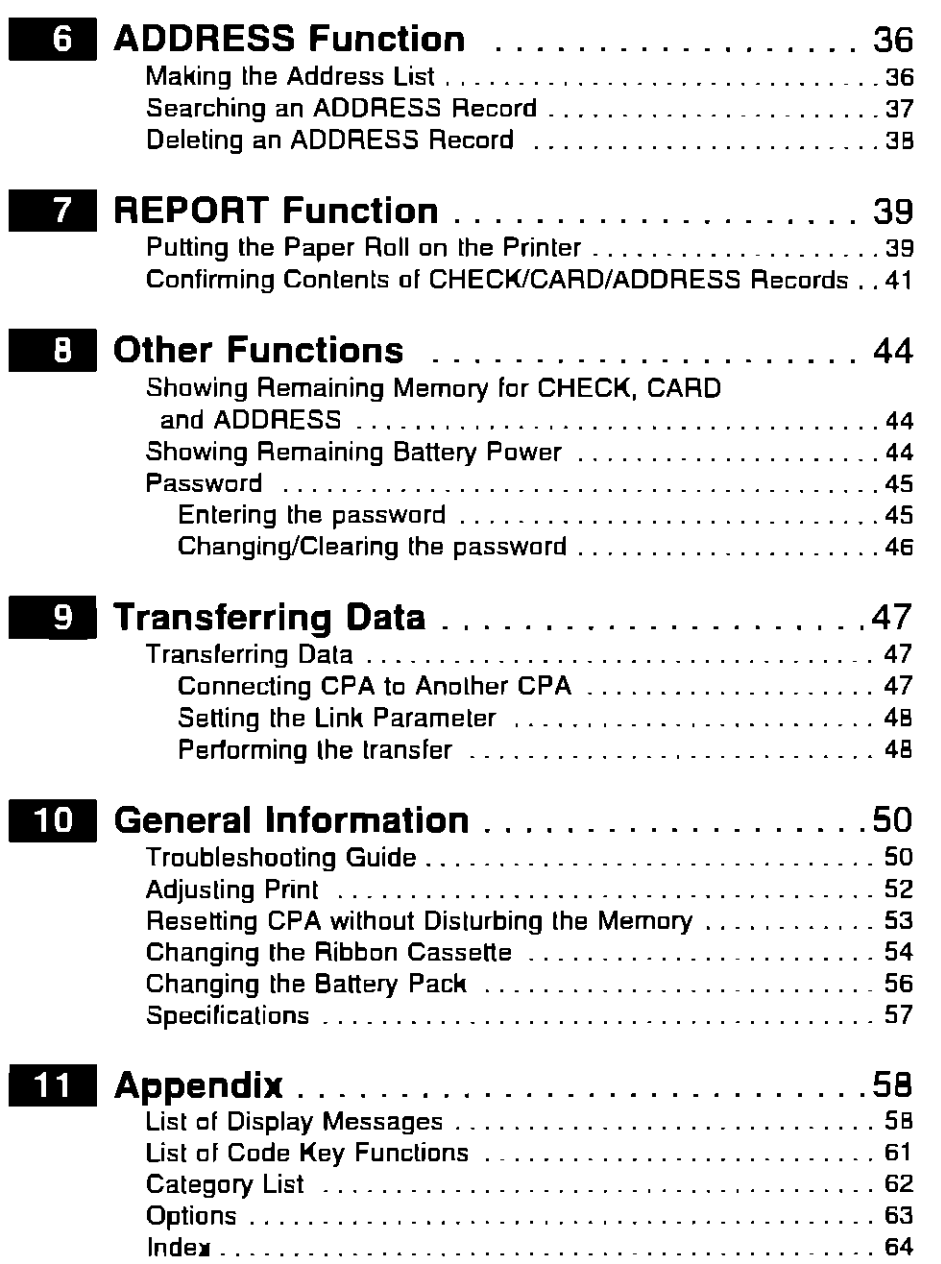

 $\bar{\phantom{a}}$ 

# **Precautions**

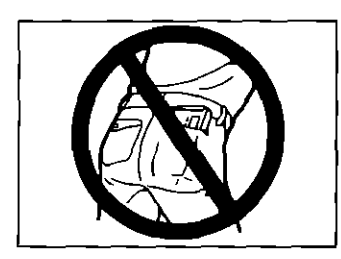

Do not keep CPA in your back pocket as it may break when you sit down.

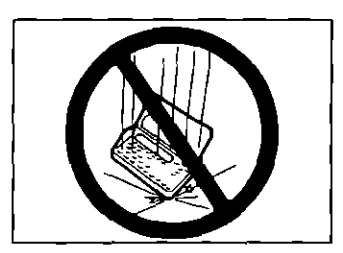

Do not drop or jar CPA

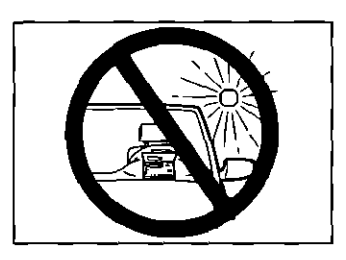

Do not place CPA where it will be exposed to direct sunlight or heat, especially in an automobile

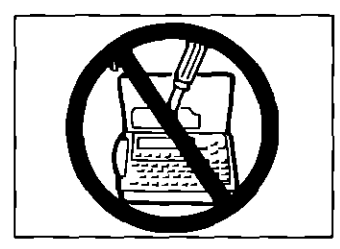

To prevent electric shock, do not remove any screws Your stored data may be erased

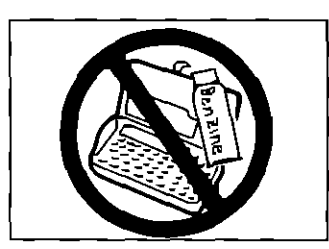

Use only a soft, dry cloth to clean CPA Water or cleaning fluids may damage the case or electronic circuitry

## **Front view**

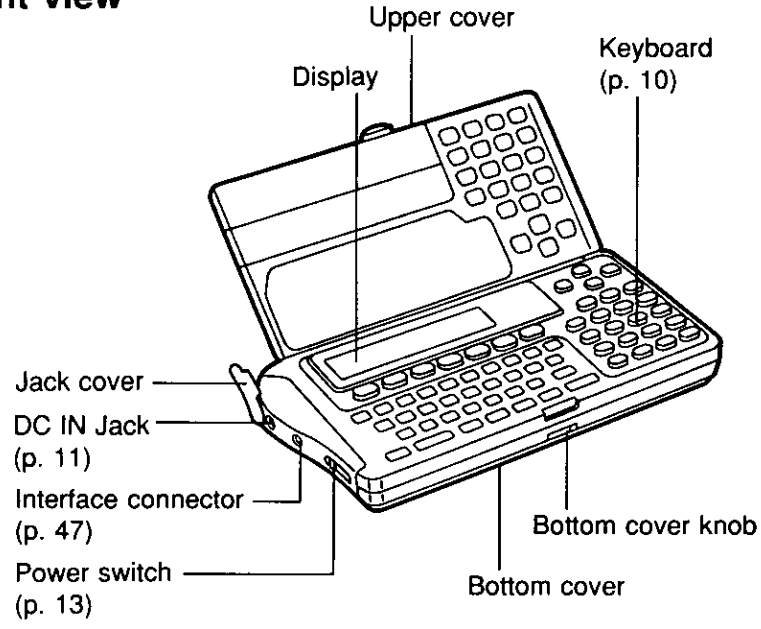

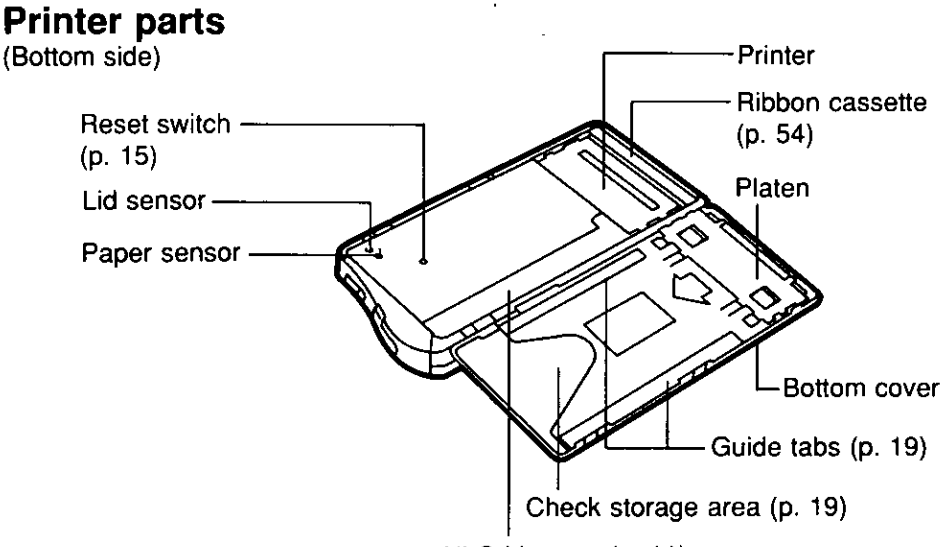

Ni-Cd battery (p. 11)

## **Part Names**

## **Keyboard**

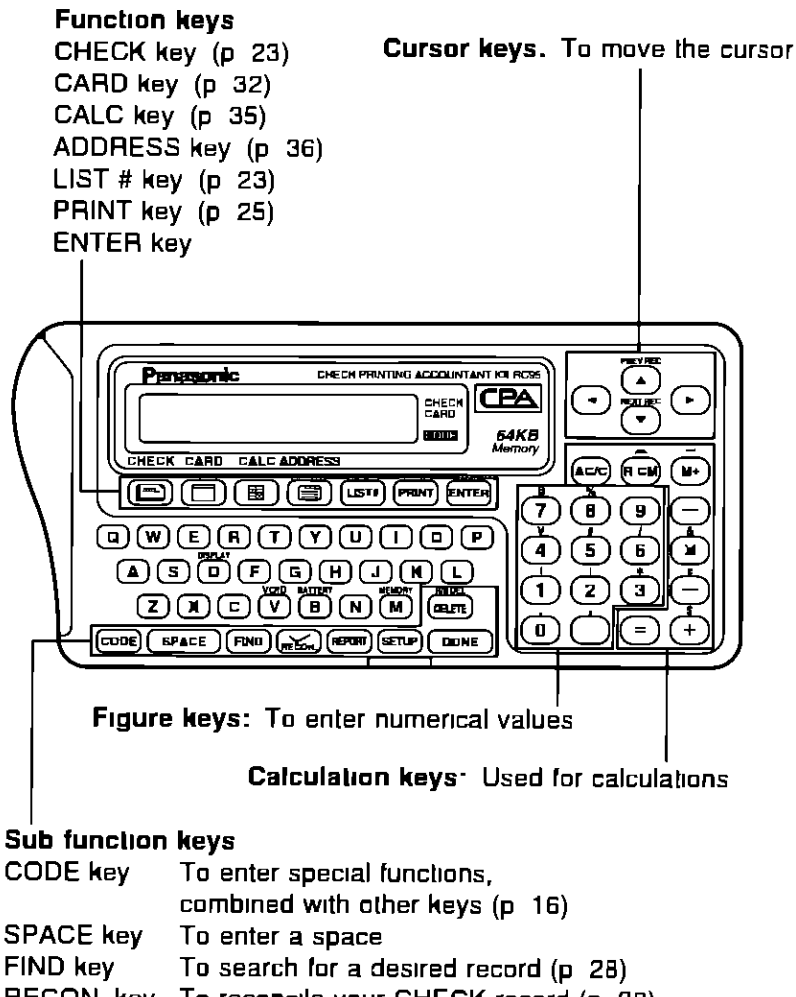

- **SETUP kev** To begin setting up functions
- DONE key To finish an operation and to return to the initial display (current time) DELETE key To delete a letter/number
	- under the cursor

# **Power Supply**

CPA has two power sources:

- ·Household AC (AC 120 V)
- Rechargeable Ni-Cd battery (built-in CPA)

## **From household AC**

Before operating CPA connect it to the household AC outlet (AC 120 V) with the AC adaptor for about three (3) hours in order to charge the battery. (While charging you can operate CPA. However, it will take longer for it to  $charge.)$ 

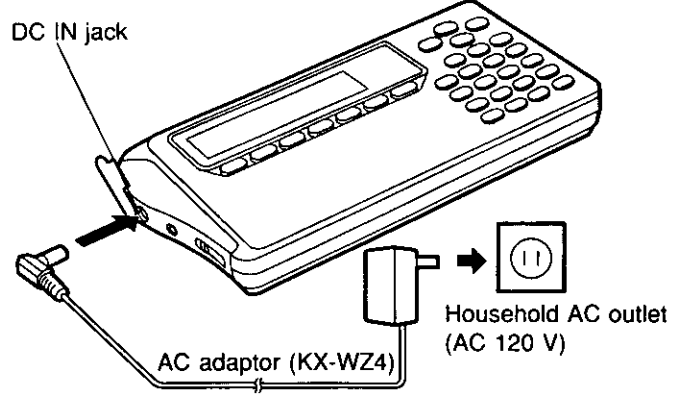

#### **CAUTION:**

Use only the supplied AC adaptor. Other adaptors may damage CPA.

## Using the rechargeable Ni-Cd battery

When connected to household AC as illustrated above, the built-in Ni-Cd battery automatically charges itself.

#### A full battery charge requires about three (3) hours.

After charging, disconnect the AC adaptor from CPA and the AC outlet. CPA can now be operated from battery power.

The printing capability of the fully charged battery is about 50 sheets for check printing or about 35 pages for report printing at 25°C (77°F). For "Showing Remaining Battery Power", refer to p. 44.

## **ATTENTION:**

The product that you have purchased contains a rechargeable battery. The battery is recyclable. At the end of it's useful life, under various state and local laws, it may be illegal to dispose of this battery into the municipal waste stream. Check with your local solid waste officials for details in your area for recycling options or proper disposal.

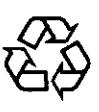

Ni-Cd

## **Power Supply**

## Notes about the rechargeable battery:

- . Before initial use, or use after a long period of time (about 6 months), recharge CPA for about three (3) hours.
- . When the display shows "WEAK NI-CD BATTERY" several sheets of check can be printed but recharge CPA soon.
- . When the display shows "RECHARGE NI-CD BATTERY" CPA will not print. Recharge CPA soon.
- . When the display shows "INSERT AC ADAPTOR", the keys will not function. Recharge CPA soon.
- . Repetitive short-term recharging and discharging makes the battery life shorter than usual and/or the remaining battery power may be shown incorrectly. To solve this, continue operating CPA until the display shows "WEAK NI-CD BATTERY" then recharge it. For about 30 minutes after the display shows "WEAK NI-CD BATTERY". CPA refreshes the battery automatically, during it, recharging the battery is not possible. Recharge CPA for about three (3) hours including the above refreshing time period.
- . The battery drains excessively when used under unusually high or low temperature. Also, when CPA is left in an automobile for a long period of time the battery will weaken and the battery life shortens. Use CPA within an appropriate temperature range of 5°C (41°F) to 35°C (95°F).
- •If CPA remains unused for several months or more, the remaining battery power shows incorrectly. The battery has become inactive. Continue operating CPA until the display shows "WEAK NI-CD BATTERY". Recharge the battery for about three (3) hours.
- . When you find the printable number of checks reduced after repetitive recharging, the battery life is exhausted. Purchase a new battery pack (KX-RC30) from your dealer.

# **Turning On/Turning Off CPA**

To turn on CPA, slide the power switch in the direction of the arrow for about one (1) second, until the display appears.

To turn off CPA, slide the power switch again in the same direction until the display disappears.

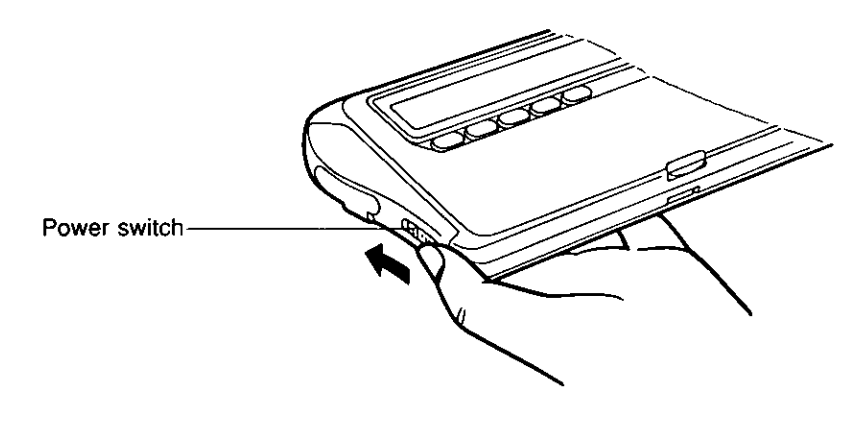

## **Auto shut-off function**

If CPA is not in operation for more than 5 minutes while using battery power, it automatically shuts off to prevent battery drainage.

Turn the power switch on again to resume using CPA.

# **Resetting CPA (Clears all memory)**

Before using CPA for the first time, resetting is necessary to clear the memory.

## CAUTION: This operation clears the memory.

After resetting CPA, recharge CPA for about three (3) hours and make sure that CPA is fully charged by looking on the display. (p. 44)

 $\boldsymbol{I}$ . Be sure that the power is ON. Open the upper cover by pulling the tab up gently.

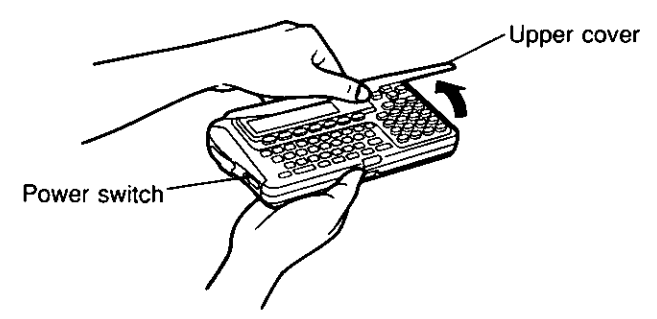

 $Z$ . Open the bottom cover by sliding the bottom cover knob to the right.

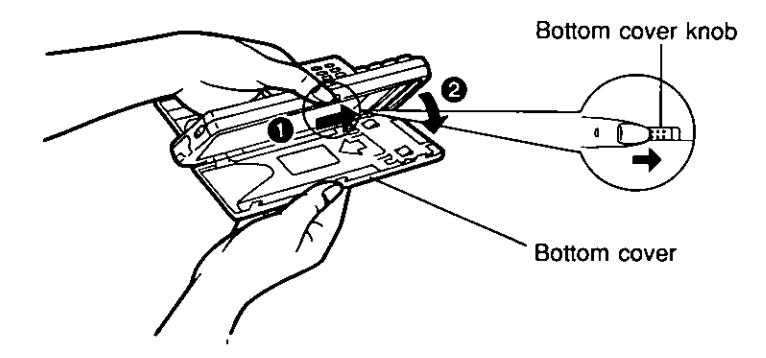

3. While pressing (DONE), press the reset switch with the tip of a ball-point pen.

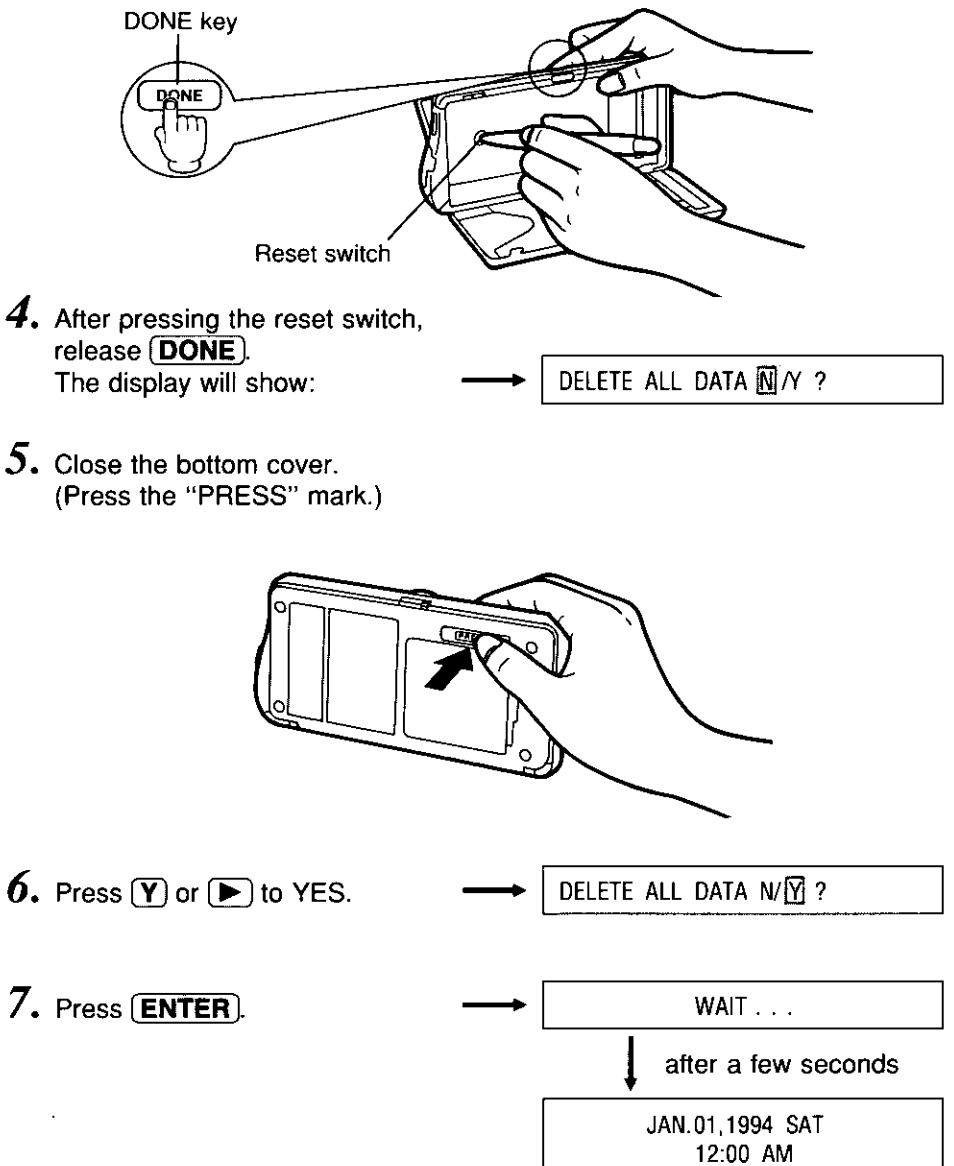

# **Setting the Clock**

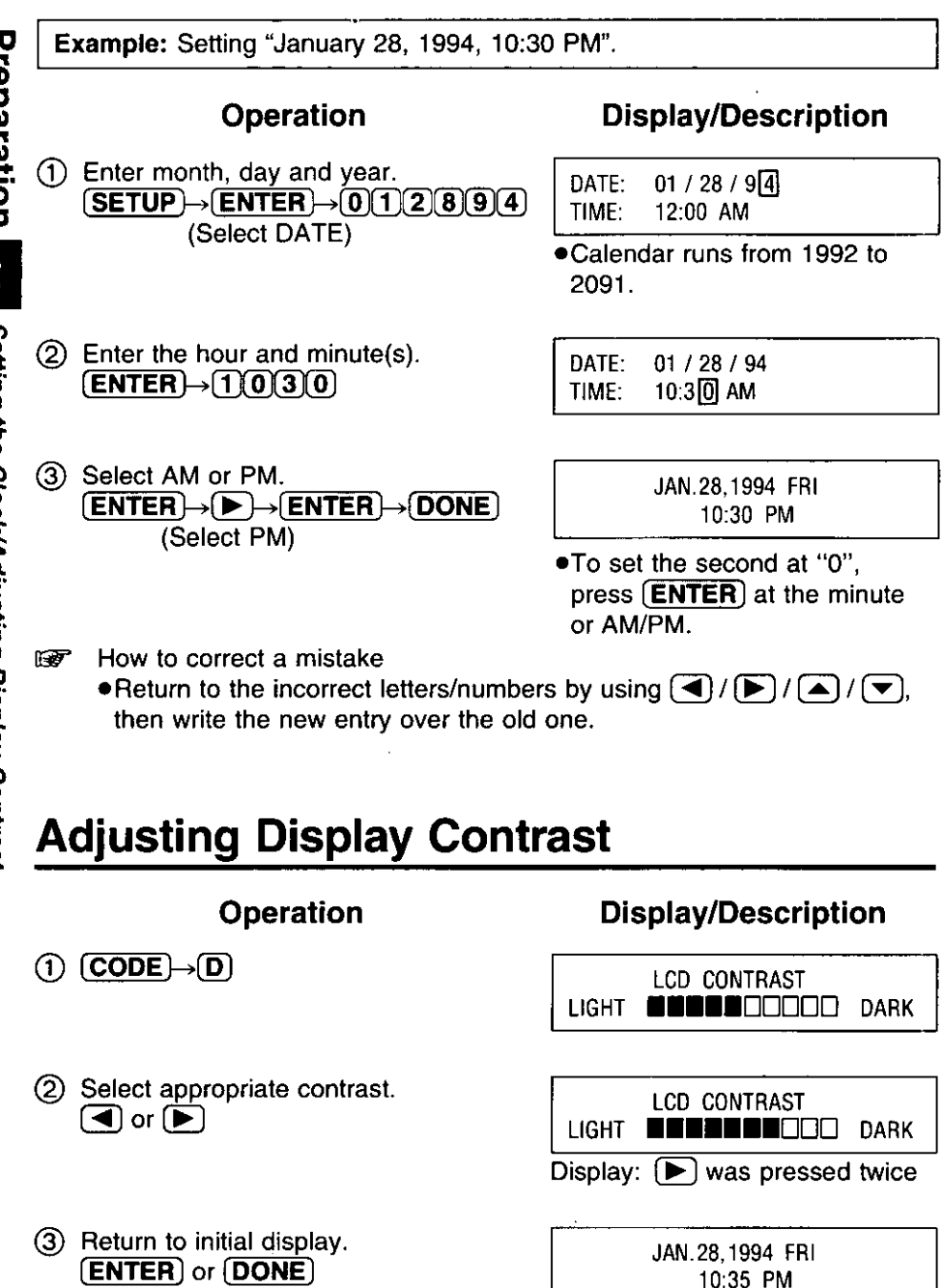

# **Entering Your Bank Name**

One bank name can be entered.

Confirm the checking account balance before entering it.

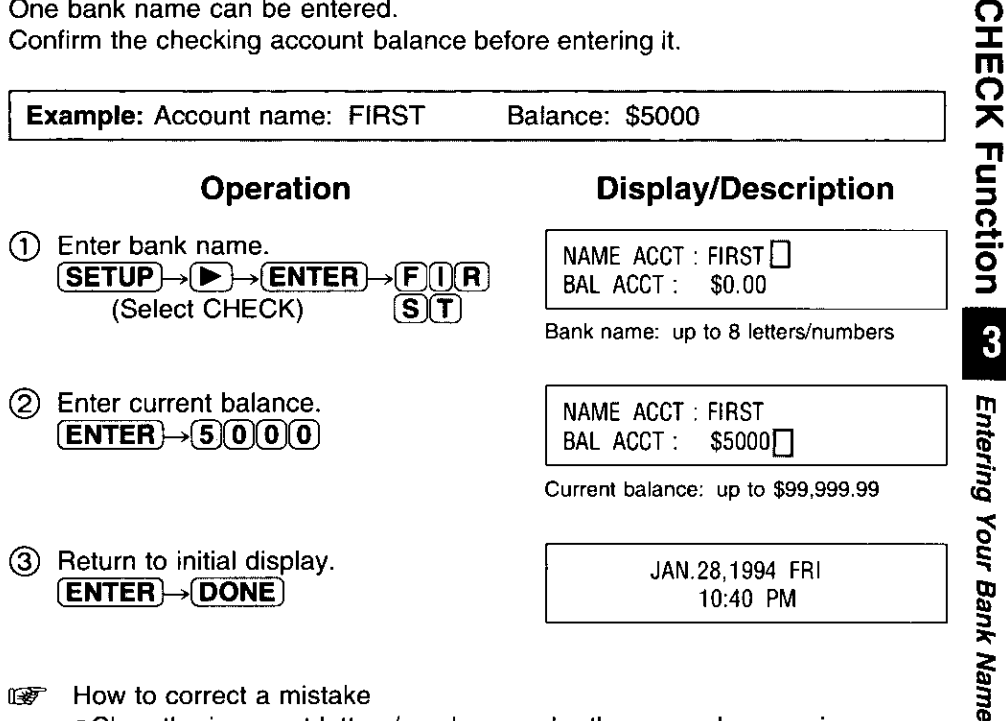

How to correct a mistake 障害

• Clear the incorrect letters/numbers under the cursor by pressing  $\overline{(\blacktriangle)}$  / $\overline{(\blacktriangleright)}$  / $\overline{(\blacktriangleright)}$  and  $\overline{(\text{DELETE})}$ .

 $P$ ressing  $\overline{[AC/C]}$  clears all of the letters/numbers on the line that the cursor is currently positioned at.

# **Making the Payee List**

It is recommended that you make a payee list of those to whom you most frequently write checks to and also to fill out the PAYEE LIST card attached on the back of CPA. It makes entering CHECK data much easier. Enter up to 25 payee names each with memo.

Example: Entering payee name "PANA SHOP" into payee list number 1.

O

**Operation** (1) Enter payee's name.  $(\overline{\mathsf{SETUP}}) \rightarrow \rightarrow \overline{\mathsf{ENTER}}$ (Select PAYLIST)  $\rightarrow$  P(A)N) A) SPACE S H (O) P)

2 Enter memo if necessary.  $\overline{\text{ENTER}} \rightarrow \text{E} \text{LE} \text{C} \text{Tr} \text{R} \text{O}$  $N(\widehat{I}(C)(S))$ 

3 Return to initial display.  $\overline{\textsf{(ENTER)}} \rightarrow \textsf{DONE} \rightarrow \textsf{DONE}$  **Display/Description** 

PAYLIST 01 : PANA SHOP MEMO:

Payee's name: up to 32 letters/numbers

PAYLIST 01 : PANA SHOP  $MEMO: ELECTRONICS$ 

Memo: up to 20 letters/numbers

JAN. 28, 1994 FRI 10:42 PM

- How to correct a mistake 啼
	- Clear the incorrect letters/numbers under the cursor by pressing  $\left(\blacktriangleleft\right)/\left(\blacktriangleright\right)/\left(\blacktriangle\right)/\left(\blacktriangleright\right)$  and  $\left(\text{DELETE}\right)$ .

Pressing (AC/C) clears all of the letters/numbers on the line that the cursor is currently positioned at.

#### NOTE: A check with duplicate copies cannot be printed. Use standard wallet-sized checks. {23/4"×6" (Max. 225/32"×61/16")}

 $\boldsymbol{I}$ . Open the bottom cover by sliding the bottom cover knob to the right.

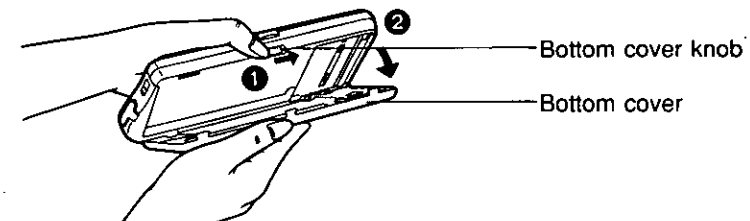

- $2.$  Insert only one check under the guide tabs until you feel some resistance. Alian the bottom edge of the check with the bottom side of the quide tab. It is recommended that you use the sample sheet to confirm the print positions at first.
	- NOTE: Make sure that the check number corresponds to CHK# of the data.

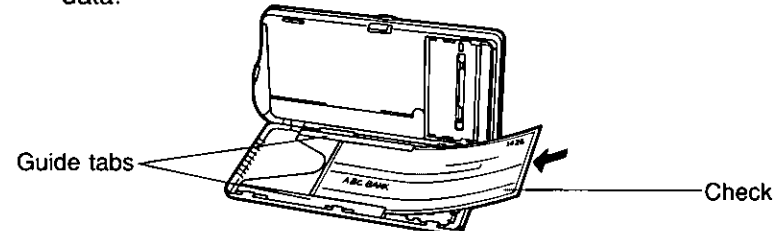

 $3.$  Close the bottom cover. (Press the "PRESS" mark.)

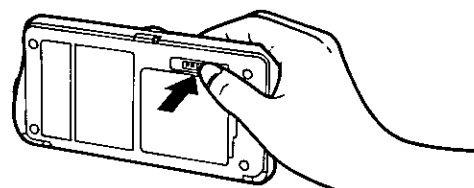

#### How to store checks

Inside the bottom cover is a check storage area where you can store up to 25 separate checks. Stack them from the smallest number check on the top to the largest number check on the bottom and to insert less than 12 or 13 checks at one time. This eliminates possible errors in check number and order.

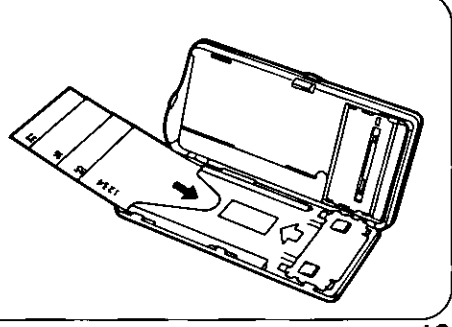

The following five (5) items out of the CHECK entries print at a specified position on a check:

- 2 PAY TO THE ORDER OF
- 35
- 4 DOLLARS
- 5 MEMO

## Deciding the print positions

Some checks have their own print position for each item. By using the template included with CPA you can select from two types of print positions (A or B), and CPA prints data at the proper position.

#### How to use the template:

- (1) Place the template on the top of your check.
- (2) Fit the bottom-left corner of your check in the bottom-left corner of the template, then insert the remaining corners. Align the bottom and left side of your check with bottom and left lines on the template.
- (3) Check to see where the above five (5) positions on your check correspond to on the template, "A" or "B".

#### Template:

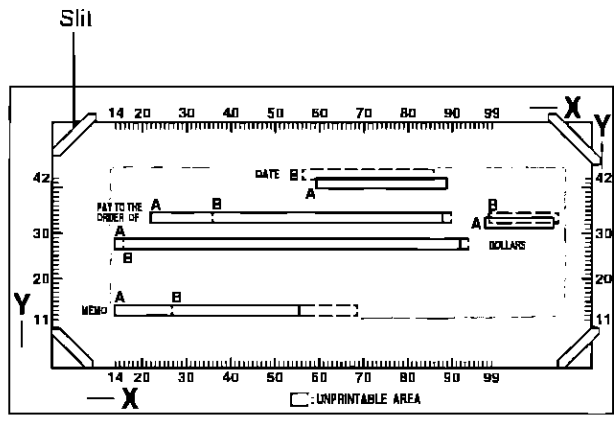

#### When defaulted, the above print positions set at "A".

(Using the template ruler you can manually set other desired print positions. We discuss this on p. 22.)

<sup>1</sup> DATE

It is recommended that a demo print be done after setting print positions. A demo print will indicate the print positions with X and Y values. Be sure to insert a check or a sample sheet into CPA (p. 19).

**Example:** Setting the "DATE" and "\$" at the "B" position, "PAY TO", "DOLLARS" and "MEMO" at the "A" position.

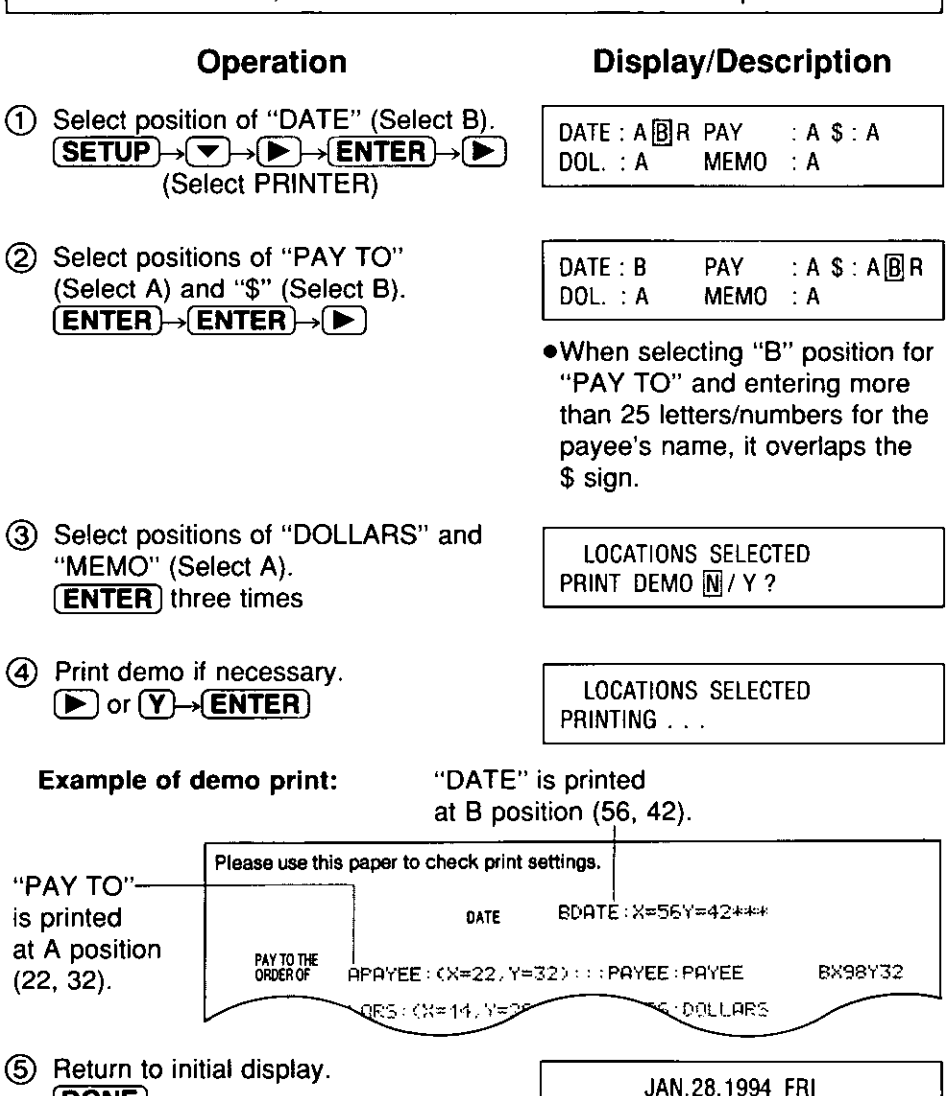

(DONE)

10:48 PM

## When a position on your check corresponds to neither "A" nor "B".

- (1) Place the template on the top of your check.
- (2) Fit the bottom-left corner of your check in the bottom-left corner of the template, then insert the remaining corners. Align the bottom and left side of your check with bottom and left lines on the template.
- 3) Check to see where the **bottom-left point** of each of five (5) data items correspond to on the template ruler.

**Example:** Setting print position for "DATE" according to the template ruler  $(X=60, Y=39)$ .

**Operation Display/Description** 1) Select position of "DATE" (Select R). DATE : ABIRI PAY  $(SETUP) \rightarrow \rightarrow F \rightarrow F \rightarrow ENTER$  $DOL : A$  $MEMO: A$ (Select PRINTER)  $\rightarrow$   $\blacktriangleright$   $\mid$ 2 Enter "X" and "Y" points. ENTER X Y  $(ENTER) \rightarrow 6(0)(3(9))$ DATE  $X = 60$ ●By entering numbers not within the range setting  $(X; 14$  to 99, Y; 11 to 42) of each of the five (5) items, the print positions will be automatically set on the Maximum or Minimum value of the X. Y coordinates. . If you want to print a demo, see p. 21. (3) Return to initial display. JAN. 28, 1994 FRI  $\boxed{\mathsf{ENTER}} \rightarrow \boxed{\mathsf{DONE}} \rightarrow \boxed{\mathsf{DONE}}$ 

 $11:03$  PM

 $: A$ 

 $$:B$ 

 $Y = 39$ 

- How to correct a mistake  $\mathbb{R}$ 
	- Clear the incorrect letters/numbers under the cursor by pressing  $\overline{(\blacktriangle)}$ / $\overline{(\blacktriangleright)}$ / $\overline{(\blacktriangleright)}$  and  $\overline{(\mathsf{DELETE})}$ .
- . If "PRINTING AREA OVER CONTINUE N/Y?" is displayed when you 啼 attempt to print a demo, it means that you have entered a number that will cause data to be truncated when printed. Press "Y" to print the demo or press "N" and re-enter the data.

# **Issuing a Check** (Entering Withdrawals/Service Charges)

Have you finished setting the clock (p. 16), entering your bank name (p. 17). making the payee list (p. 18), inserting a check (p. 19) and setting the print position (p. 20)?

When you issue a check enter the following data:

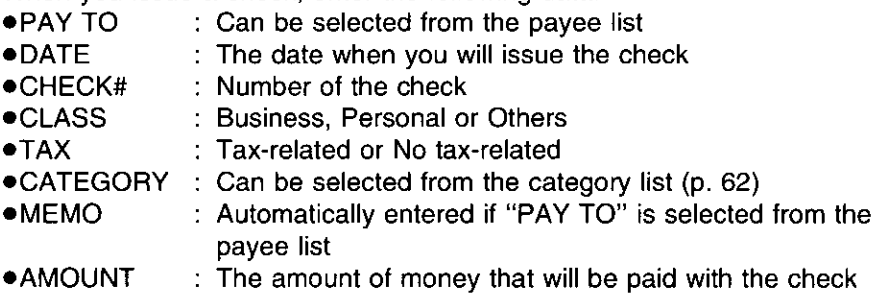

Example: Suppose you purchase a CD player at a PANA SHOP as a birthday gift on January 29, 1994. It costs \$300. You issue check #1426 for it. (Class→Business  $Tax \rightarrow Tax-related$ 

## **Operation**

- $(1)$  a) Enter pay to.  $\mathbf{m}$  (= CHECK)  $\rightarrow$  ENTER (Select PAYMENT)  $\rightarrow$   $\left[ P(A)$   $N(A)$  SPACE  $(S)$   $H$   $O$   $(P)$ 
	- b) Enter payee number from list. (Select PAYMENT)  $\rightarrow$  (LIST #  $\rightarrow$  1  $\rightarrow$  ENTER)
- (2) Enter date.  $(ENTER) \rightarrow 0(1)(2(9)(9)(4)$

### **Display/Description**

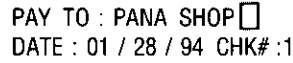

Payee's name: up to 32 letters/numbers

PAYLIST 01: PANA SHOP **MEMO: ELECTRONICS** 

To select another pavee from the list, press  $\left( \blacktriangledown \right)$ . The list can not be modified here.

PAY TO: PANA SHOP DATE: 01 / 29 / 94 CHK#:1

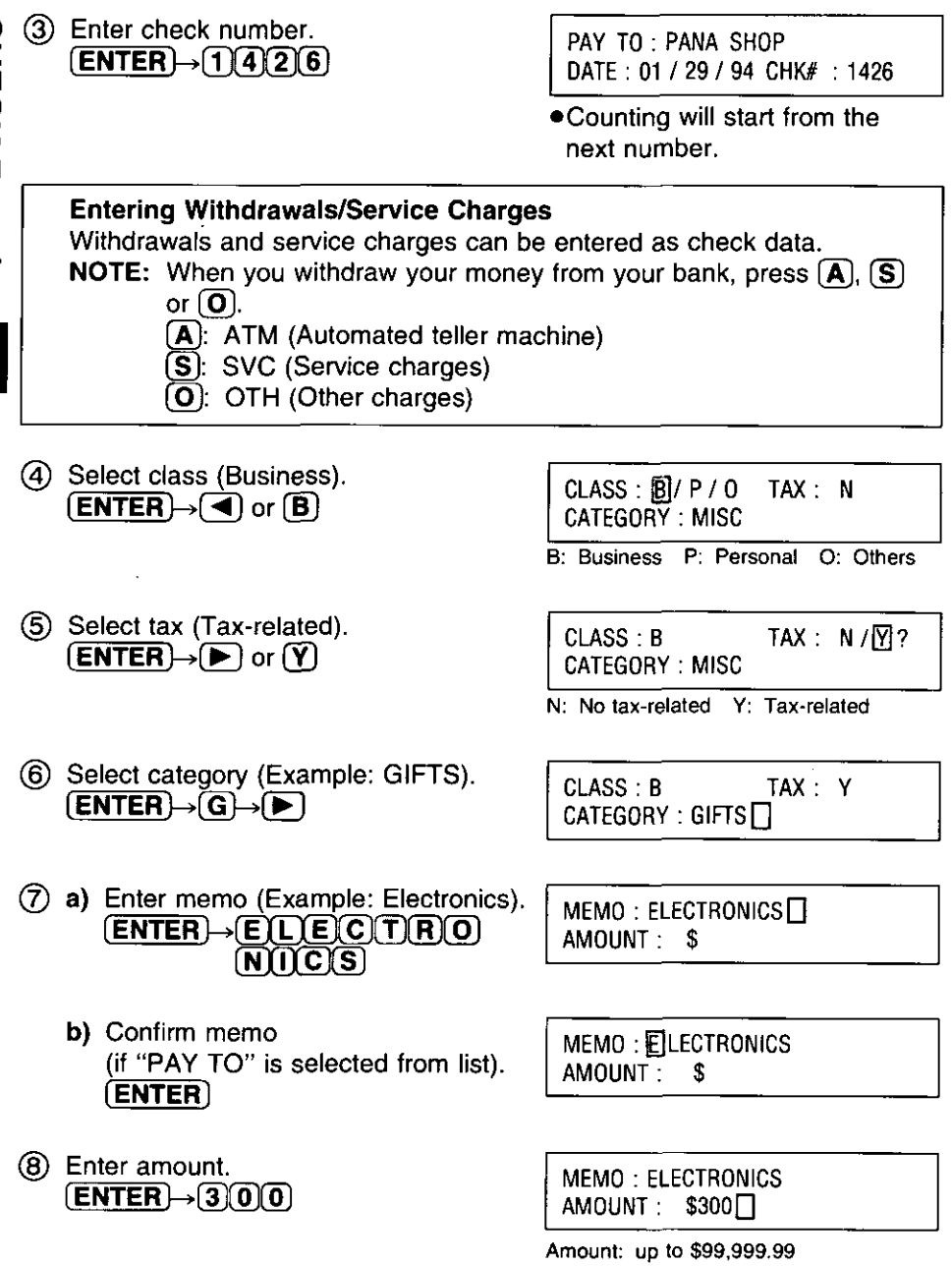

 $\bullet$  if amount is zero (0), the data will not be stored in memory.

## **Issuing a Check (Entering Withdrawals/Service Charges)**

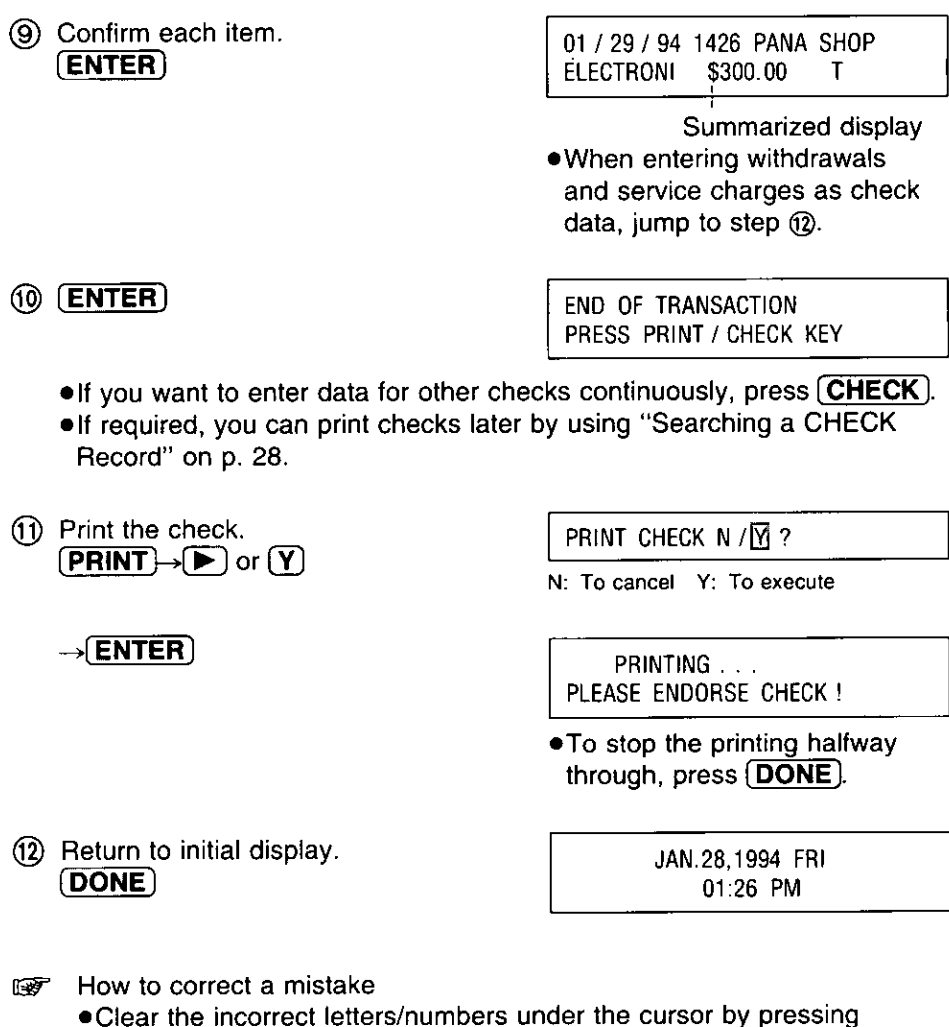

 $\overline{(\blacktriangle)}$  / $\overline{(\blacktriangleright)}$  / $\overline{(\blacktriangleright)}$  and  $\overline{(\mathsf{DELETE})}$ . Pressing (AC/C) clears all of the letters/numbers on the line that the cursor is currently positioned at.

. If "PRINTING AREA OVER CONTINUE N/Y?" is displayed when you 匢 attempt to print a check, it means that you have entered data that will cause printout to be truncated because it exceeds the printable area on the check. Press "Y" to print the check or press "N" and re-enter the data.

# **Entering Deposit Data**

**CHEQ** ζή<br>Κ **Function** 3

The amount of the deposit is automatically added to the balance of the checking account. You need not worry about looking up the previous balance, adding the new deposit on, and entering a new balance. Have vou finished setting the clock (p. 16), entering your bank name (p. 17)?

Whenever you deposit money into your checking account, enter the following data:

- .DESCRIPTION: For your records, if necessary
- : The date when you deposited money  $\bullet$ DATE
- : Business, Personal or Others **•CLASS**
- $\bullet$ TAX : Tax-related or No tax-related
- : Can be selected from the category list (p. 62) **•CATEGORY**
- $•$  MEMO : For your records, if necessary
- **AMOUNT** : The amount of money deposited

Example: You deposit your salary, \$4000, into your FIRST bank checking account on January 30, 1994. (Class→Personal Tax→Tax-related)

## **Operation**

- (1) Enter type of deposit (Example: SALARY).  $(\blacksquare)(=\square$ **CHECK** $)\rightarrow$   $\blacktriangleright$  or  $\square$ (Select DEPOSIT)  $\rightarrow$  ENTER $\rightarrow$  SIAILIARIY
- 2 Enter date.  $(ENTER) \rightarrow (0)(1)(3)(0)(9)(4)$
- (3) Select class (Personal). [ENTER]
- 4) Select tax (tax-related).  $[ENTER] \rightarrow [P]$  or  $[Y]$

## **Display/Description**

DESCRP : SALARYLI DATE: 01 / 31 / 94

**DESCRP: SALARY** DATE: 01 / 30 / 9 4

**CLASS**  $B / \overline{P}$ /0  $TAX : N$ CATEGORY: MISC

B: Business P: Personal O: Others

CLASS: P CATEGORY: MISC

TAX:  $N / \overline{N}$ ?

N: No tax-related Y: Tax-related

## **Entering Deposit Data**

- (6) Select category (Example SALARY) **CHECK Function RD CLASS** P TAX Y  $[ENTER] \rightarrow S$ CATEGORY SALARY 6) Enter memo if necessary MEMO JANUARY I  $\overline{\text{ENTER}} \rightarrow \overline{\text{J(A) N} \text{U(A) R} \text{V}}$ **AMOUNT** S Memo up to 20 letters/numbers (7) Enter amount MEMO JANUARY  $[ENTER] \rightarrow [4] \cap [0]$ **AMOUNT** \$4000<sub>□</sub> Amount up to \$99,999 99 Entering Deposit Data (8) Confirm each item 01 / 30 / 94 **SALARY ENTER JANUARY** \$4,000 00 T Summarized display **9** Return to initial display JAN 31,1994 MON  $\boxed{\mathsf{ENTER}} \rightarrow \boxed{\mathsf{DONE}}$ 02 02 PM
- How to correct a mistake 厂

• Clear the incorrect letters/numbers under the cursor by pressing  $\overline{(\blacktriangle)}$  / $\overline{(\blacktriangleright)}$  / $\overline{(\blacktriangleright)}$  and  $\overline{(\mathsf{DELETE})}$ Pressing **AC/C** clears all of the letters/numbers on the line that the cursor is currently positioned at

. The balance displayed may differ from the actual balance due to a 晊 commission subtracted or interest added Please check your bank records The balance can only be modified in step (2), "Entering Your Bank

Name" (p 17)

. You can reconcile deposit data by following the same way as 旧字 "Reconciling  $(\checkmark)$  a Check" (p 29)

# **Searching a CHECK Record**

You can search for a desired check record by specifying its date or check number and, if required, print the check. Use the most convenient one for vou

**Example:** You want to know the data of check #1426 **Operation Display/Description**  $\left( \mathcal{D}\right)$ Select search item  $\overline{\text{C}}$ HECK# **DATE** (Example CHECK#)  $(m)$  (= CHECK)  $\rightarrow$  FIND 2 Enter check number **ENTER CHECK#** 1426□  $(ENTER) \rightarrow (1)(4)(2)(6)$ . To search withdrawals. service, or other charges, press  $\left[\mathbf{A}\right]$ ,  $\left[\mathbf{S}\right]$  or  $\left[\mathbf{O}\right]$  (p 24) 3) Display the check record 01 / 29 / 94 1426 PANA SHOP  $(ENTER)$ **ELECTRONI** \$300 00 T • If you want to print the check, press  $\overline{(\overline{PRINT})}$  (p 23-25) .When searching by date, ATM, SVC or OTH, the last record is displayed To dislay the previous desired record, press  $[CODE] \rightarrow [FIND]$ (4) Return to initial display JAN 31,1994 MON (DONE) 02 02 PM

28

**Example:** You receive, from your bank, the statement of issued checks Confirm the statement according to the CHECK records in CPA Confirmation will be easier if you reconcile  $(\checkmark)$  the record while checking  $(\checkmark)$  the corresponding statement

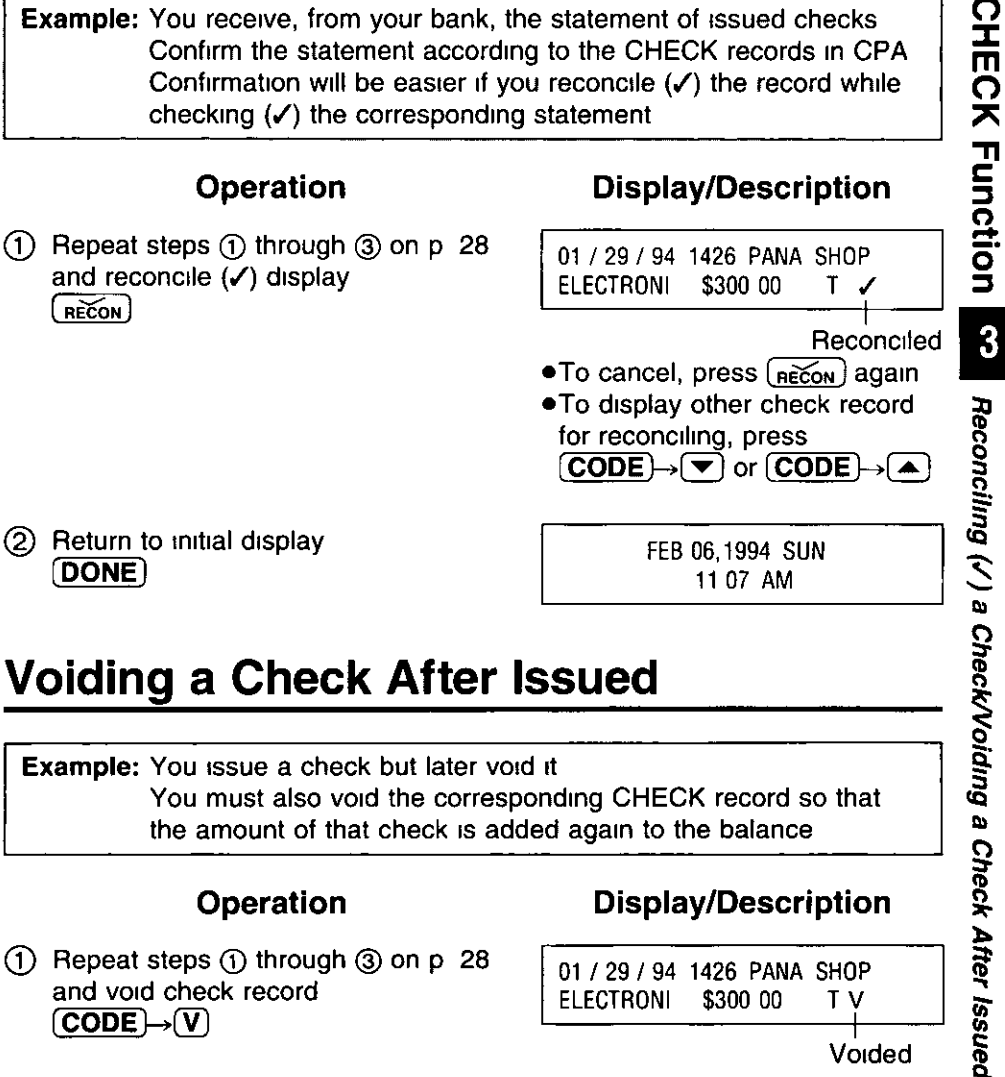

# **Voiding a Check After Issued**

Example: You issue a check but later void it You must also void the corresponding CHECK record so that the amount of that check is added again to the balance

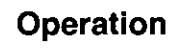

 $(1)$  Repeat steps  $(1)$  through  $(3)$  on p 28 and void check record  $(CODE) \rightarrow (V)$ 

## **Display/Description**

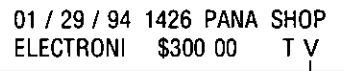

Voided

- $\bullet$ To cancel, press  $\widehat{\mathsf{CODE}}$ ) $\rightarrow$   $\widehat{\mathsf{V}}$ ) again or (RECON)
- . The amount of that check is again added to the balance

(2) Return to initial display [DONE]

FEB 06,1994 SUN 11 14 AM

# **Deleting the CHECK Record(s)**

CPA can hold data for up to 500 checks. If you have entered data for 500 checks in order to enter more you must delete old data. The check record data will be deleted: the balance will not be changed.

**Example:** You want to delete the data of check #1426 and #1427 at one time.

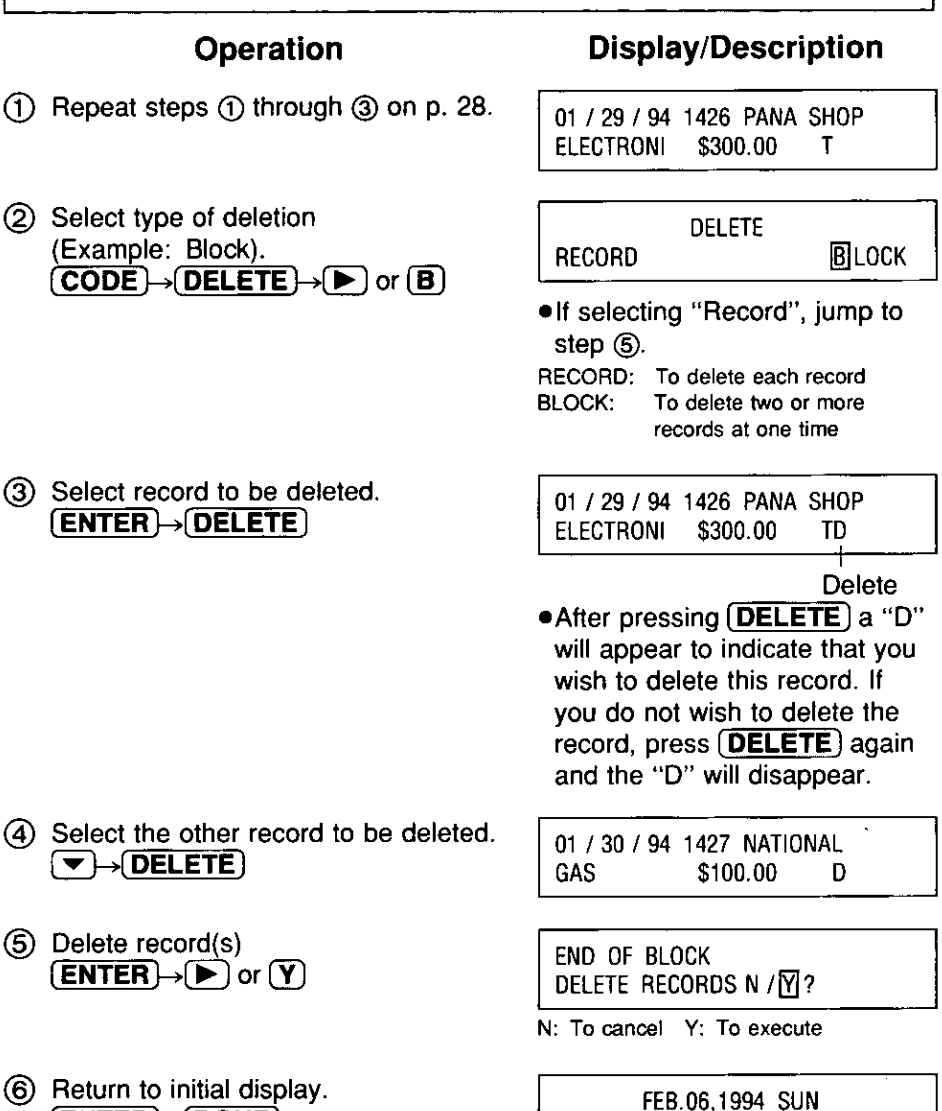

11:18 AM

**(ENTER)-DONE)** 

Up to 5 card names can be entered. Confirm the card balances before entering it.

Example: Make the card list using the card name "XYZ CARD" and card number "9876543".

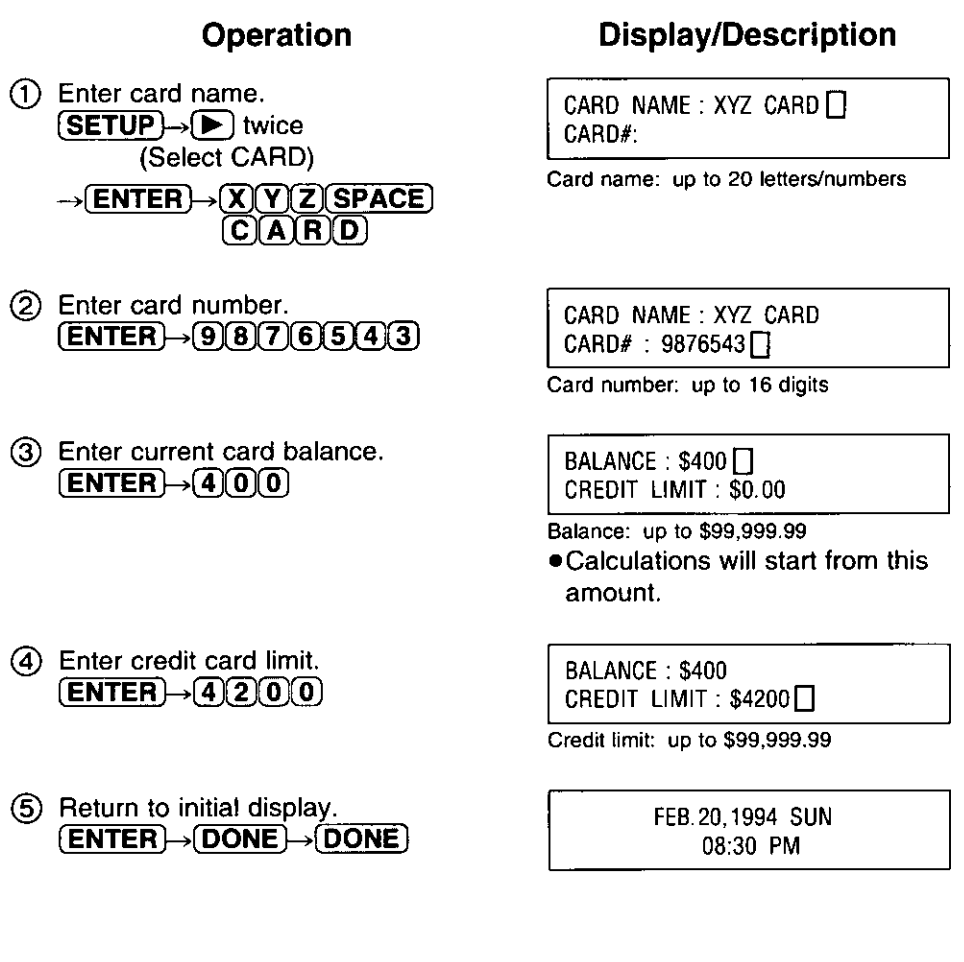

How to correct a mistake 医牙

• Clear the incorrect letters/numbers under the cursor by pressing  $\overline{(\blacktriangle)}$  /  $\overline{(\blacktriangleright)}$  /  $\overline{(\blacktriangleright)}$  and  $\overline{(\mathsf{DELETE})}$ .

Pressing (AC/C) clears all of the letters/numbers on the line that the cursor is currently positioned at.

**CARD Function** 

4

Making the Card List

Have you finished setting the clock (p. 16) and making the card list (p. 31)?

When you purchase something with a credit card, enter the following data:

- : The date when you purchased something  $\bullet$  DATE
- **.**<br>AMOUNT : The amount of your purchase
- : For your records, if necessary  $\bullet$ MEMO
- : Business, Personal or Others  $\bullet$ CLASS
- $\bullet$ TAX : Tax-related or No tax-related
- ●CATEGORY : Can be selected from the category list (p. 62)

**Example:** You pay \$100 with the XYZ Card for a dinner at the "ABC" market on February 21, 1994.

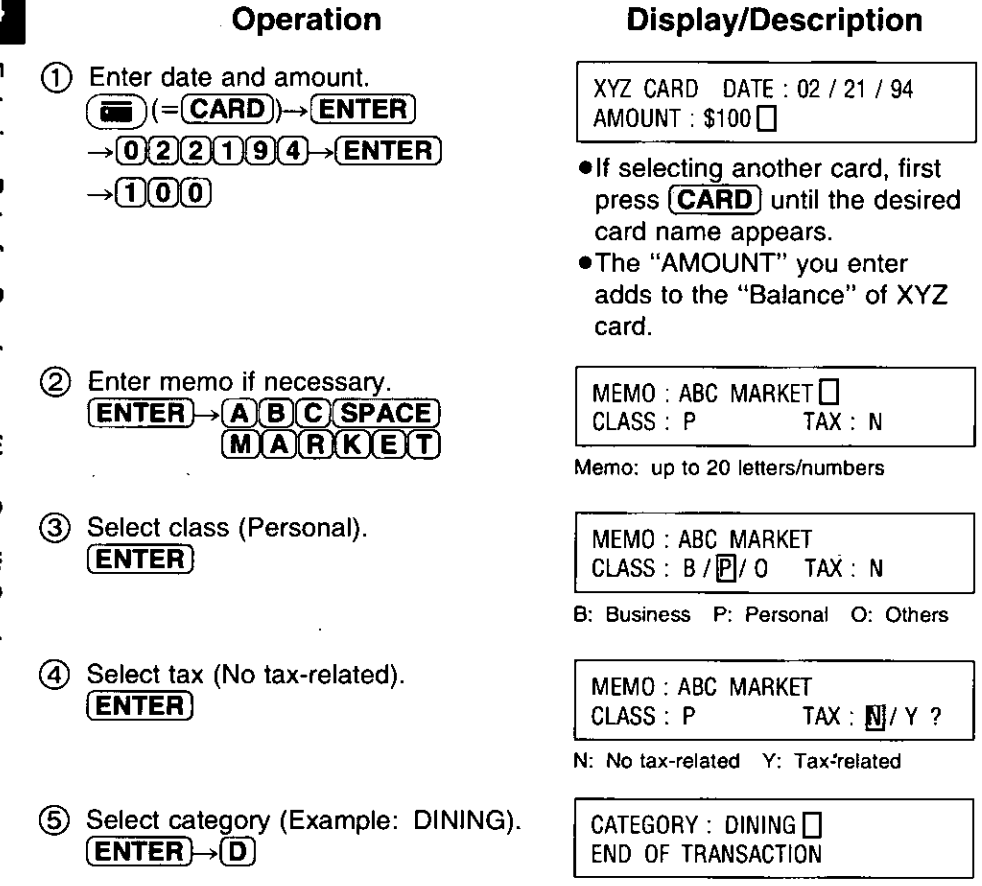

6 Return to initial display.  $ENTER \rightarrow DONE$ 

FEB. 24.1994 THU 04 05 PM

How to correct a mistake 啼

• Clear the incorrect letters/numbers under the cursor by pressing  $\mathbf{Q}/\mathbf{D}/\mathbf{Q}/\mathbf{Q}$  and  $\mathbf{DELETE}$ ).

Pressing **AC/C** clears all of the letters/numbers on the line that the cursor is currently positioned at.

# **Searching a CARD Record**

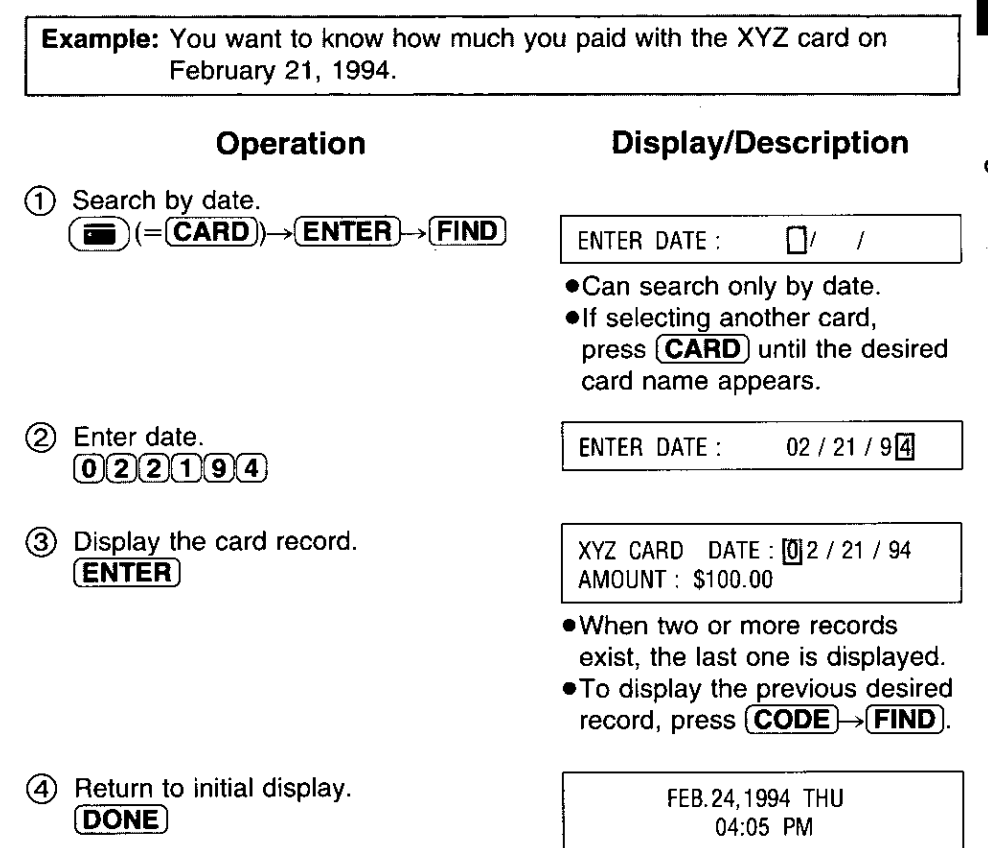

# **Deleting the CARD Record(s)**

CPA holds data for up to 200 card purchases.

If you have entered data for 200 payments by a credit card, you must delete old data in order to enter more.

Only the card record data will be deleted, and the amount will not be subtracted from the balance automatically.

Example: You want to delete a record dated February 21, 1994 of the XYZ Card.

## **Operation**

(1) Repeat steps (1) through (3) on p. 33.

2 Delete a record.  $(CODE) \rightarrow DELETE \rightarrow F$  or  $(Y)$ 

3) Return to initial display.  $(ENTER) \rightarrow (DONE)$ 

## **Display/Description**

XYZ CARD DATE: 0 2 / 21 / 94 AMOUNT: \$100.00

DELETE RECORD N / M?

N: To cancel Y: To execute

FEB.28,1994 MON 09:28 PM

**Example:** You want to delete all records of the XYZ Card.

## **Operation**

- (1) Select card name.  $(SETUP) \rightarrow (V)$  twice  $\rightarrow$  ENTER) (Select CARD)
- 2 Delete the records.  $[CODE] \rightarrow [DELETE] \rightarrow [P]$  or  $(Y)$
- (3) Continue to delete.  $\overline{\textbf{(ENTER)}}$  or  $\overline{\textbf{(Y)}}$
- (4) Return to initial display. **ENTER** DONE twice

## **Display/Description**

CARD NAME: 风YZ CARD CARD#: 9876543

DELETE RECORD N / $\overline{M}$ ?

N: To cancel Y: To execute

ALL CARD CHARGE DELETED CONTINUE N / Y ?

> FEB.28,1994 MON 09:28 PM

## **Memory Calculation**

CPA can calculate, memorizing a midway result, with a 10 digit maximum.

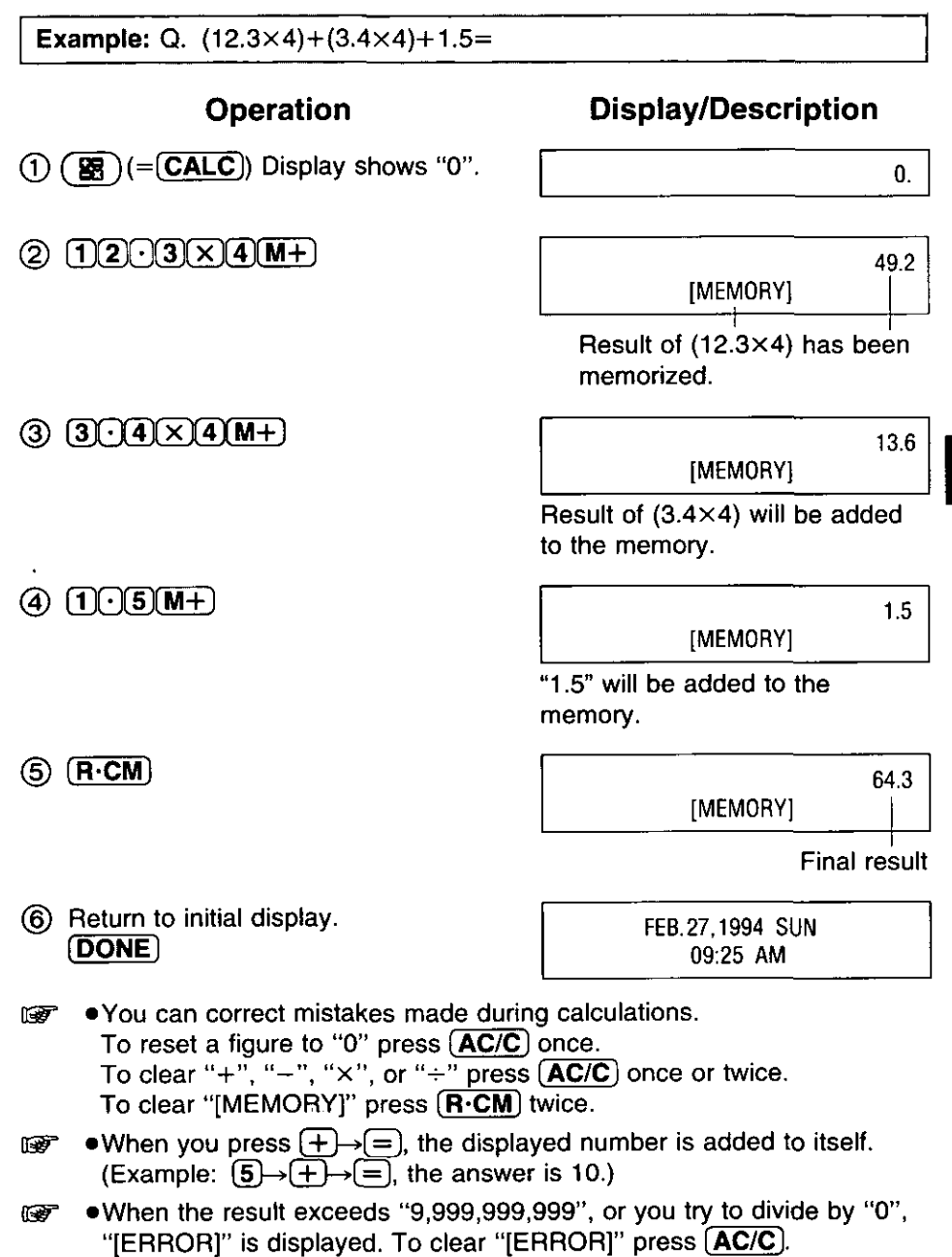

**CALCULATOR Function** 

5

**Memory Calculation** 

You can enter up to 75 addresses.

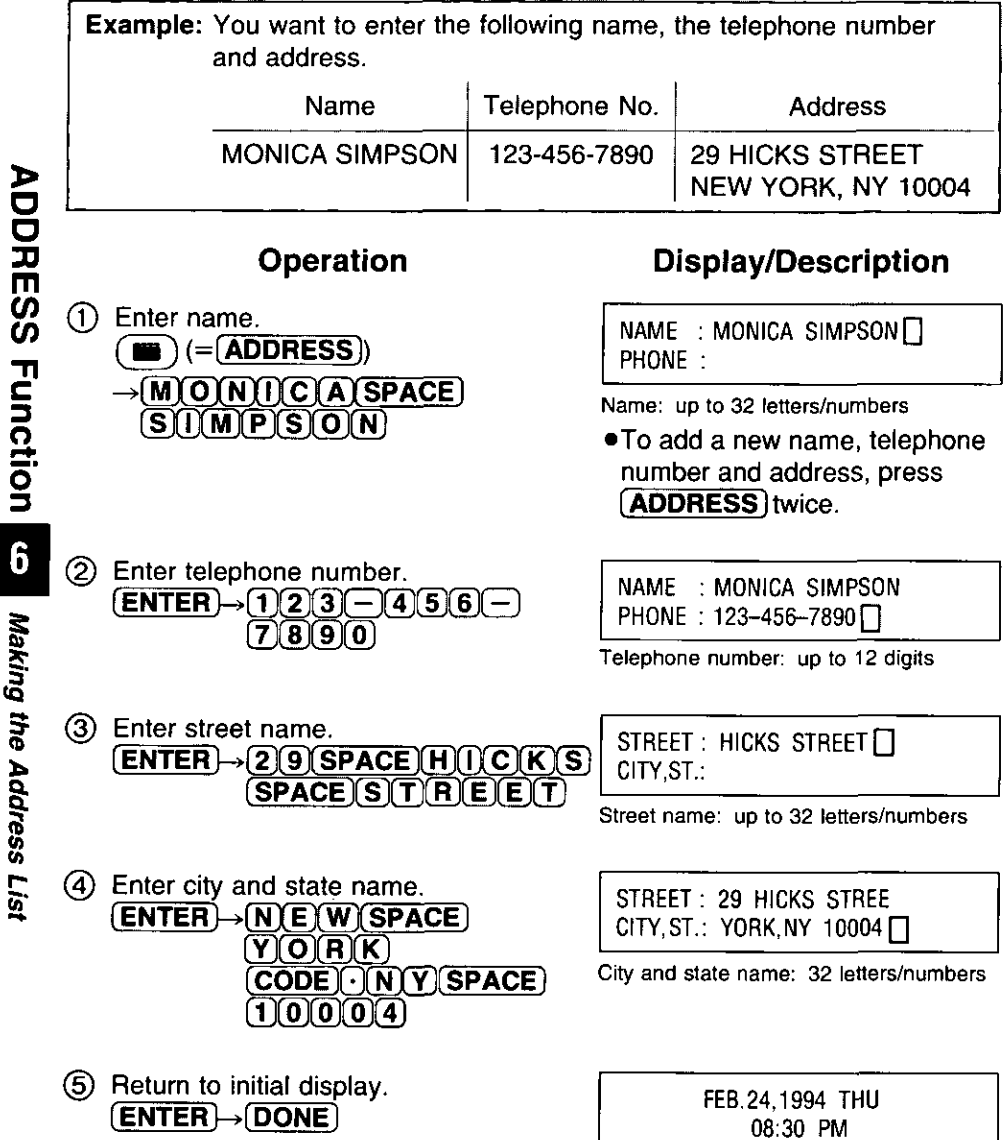

How to correct a mistake 臣牙

• Clear the incorrect letters/numbers under the cursor by pressing  $\overline{A}/\overline{D}/\overline{A}/\overline{D}$  and  $\overline{DELETE}$ ).

Pressing **AC/C** clears all of the letters/numbers on the line that the cursor is currently positioned at.

Entries will be sorted in alphabetical order according to the first name.

**MONICA SIMPSON PAUL SMITH ALICIA PRITCHETT**  **ALICIA PRITCHETT MONICA SIMPSON PAUL SMITH** 

# **Searching an ADDRESS Record**

**Example:** You want to know Monica's telephone number and address.

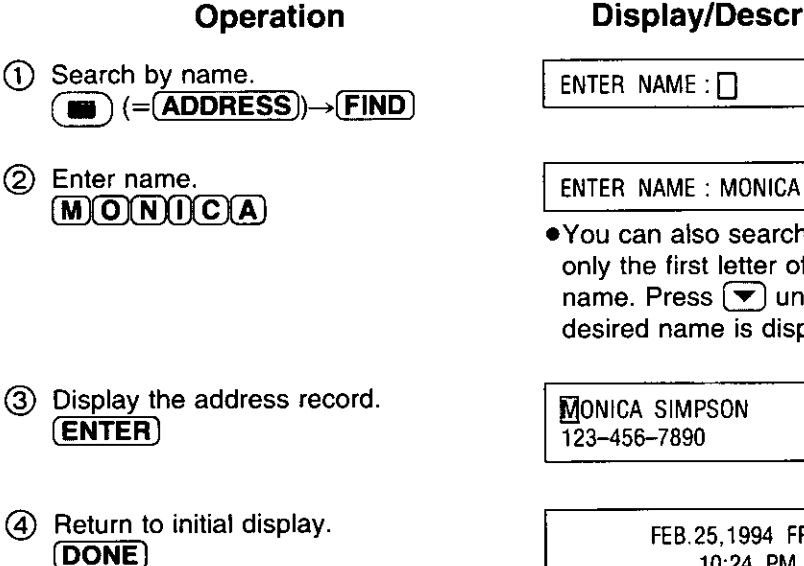

## **Display/Description**

 $ENTER$  NAME : MONICA $\Box$ 

● You can also search using only the first letter of the name. Press  $\boxed{\blacktriangledown}$  until the desired name is displayed.

> FEB.25.1994 FRI 10:24 PM

# **Deleting an ADDRESS Record**

CPA can hold up to 75 addresses If you have entered 75 addresses, you must delete old data in order to enter more

#### **Operation**

(1) Repeat steps (1) through 3 on p 37

## **Display/Description**

MONICA SIMPSON 123-456-7890

DELETE RECORD N / [7] ?

N To cancel Y To execute

FEB 25,1994 FRI 10 31 PM

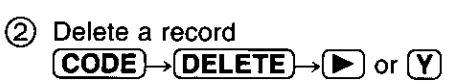

3) Return to initial display  $\boxed{\mathsf{ENTER}} \rightarrow \boxed{\mathsf{DONE}}$ 

# **Putting the Paper Roll on the Printer**

If you want to know what is in the memory for CHECK, CARD and ADDRESS use the REPORT function. This will show you the contents of the records on the display or will print them on the paper roll. If you want the records to be printed on the paper roll, please purchase a paper roll specified below and attach the paper roll to the printer.

Paper roll: 21/4" standard adding machine roll paper (diameter: 35/32" or less)

 $\boldsymbol{I}$ . Put the paper roll on the paper feeder. Make sure the paper is fed from underneath not from the top.

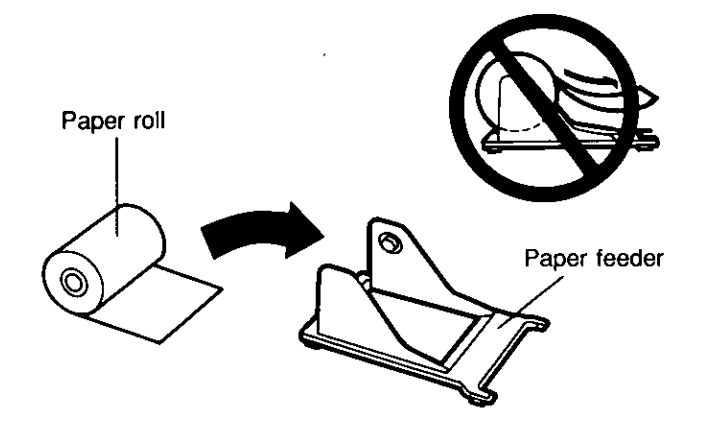

 $2.$ Connect the paper feeder to CPA on a stable or level surface. The two hooks of the feeder should be inserted into the holes on the bottom of CPA.

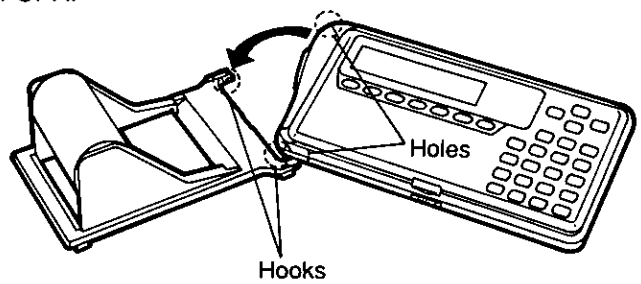

3. Open CPA by sliding the bottom cover knob to the right.

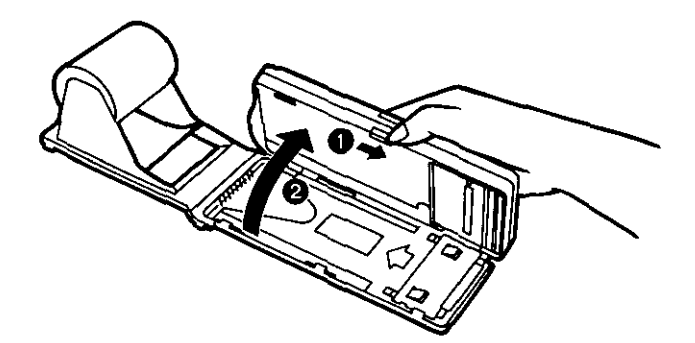

4. Pull the paper out forward along the paper setting lines marked on both sides and leave the paper out about 1/2 inch. (Be sure the paper is set exactly along the lines marked.)

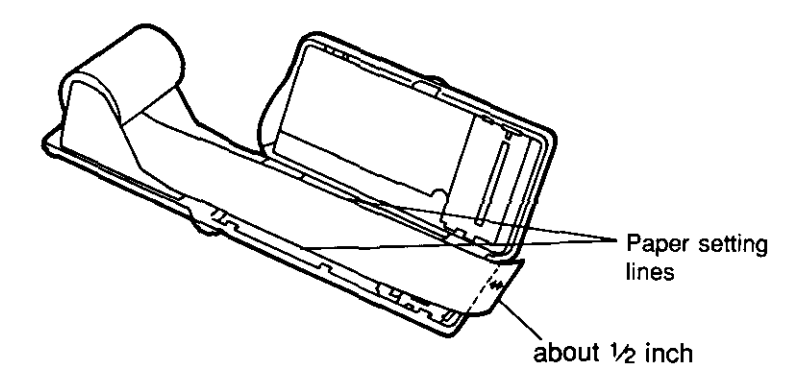

5. Close CPA while setting the paper exactly to the marks.

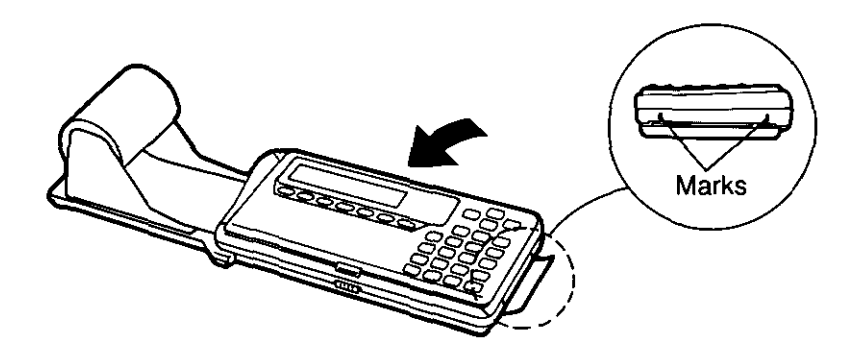

## **Confirming Contents of CHECK/CARD/ADDRESS Records**

**Example:** You want to print a list of checks from 01/01/94 to 01/31/94 (FIRST bank).

## Operation

(1) Select item (Example: CHECK). (REPORT)

## **Display/Description**

SELECT ITEM **CHECK** CARD **ADDRESS** 

- . If selecting "CARD" press **(CARD)** until the desired card record appears.
- (2) Select search item (Example: DATE).  $\boxed{\mathsf{ENTER}} \rightarrow \mathsf{P}$  twice

#### Search item display for CHECK/CARD

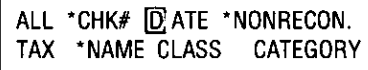

\*: Can not be selected, when selecting "CARD"

#### Search item display for ADDRESS

ALL SELECT

.When selecting "ALL", jump to step (5). When selecting "SELECT", enter the name and jump to step (5).

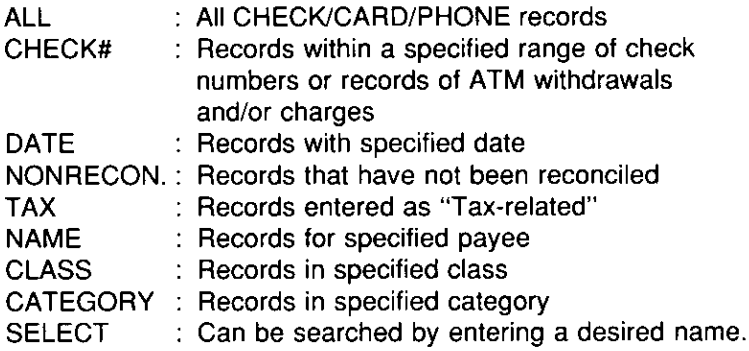

 $\overline{7}$ 

**Confirming Contents of<br>CHECK/CARD/ADDRESS Records** 

## **Confirming Contents of CHECK/CARD/ADDRESS Records**

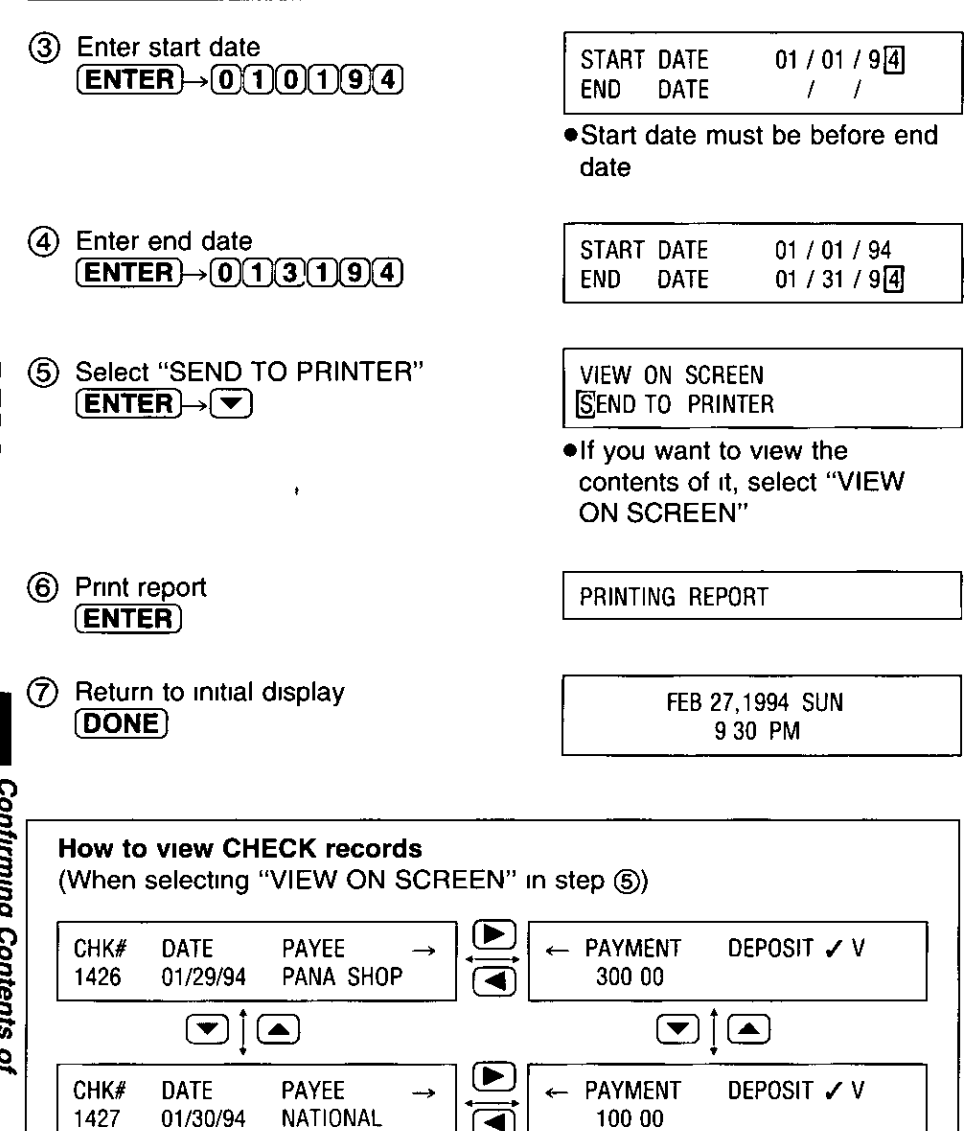

.The final screen of the check report shows "CUR BAL" (Current Balance) and "REP TOTAL" (Report Total) "CUR BAL" shows the current checking account balance and "REP TOTAL" shows the total amount that you have entered as check data

## When printing has finished:

- $\boldsymbol{I}$ . Cut the paper.
- $\overline{2}$ . Open CPA by sliding the bottom cover knob to the right (refer to step 3 on p. 40).
- 3. Pull the paper roll out of CPA.

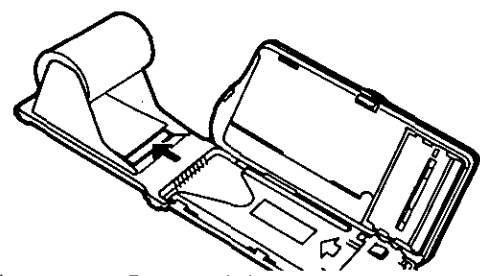

- 4. Close CPA (refer to step 5 on p. 40).
- 5. Remove the paper feeder from CPA by holding the paper feeder down with your hands.

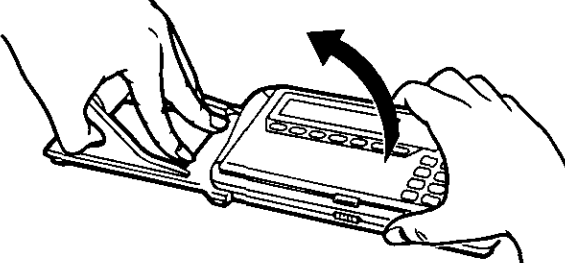

## **Showing Remaining Memory for CHECK, CARD and ADDRESS**

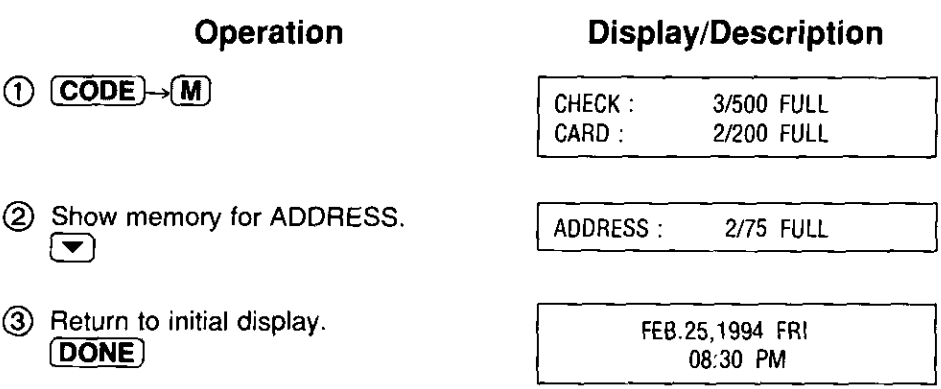

# **Showing Remaining Battery Power**

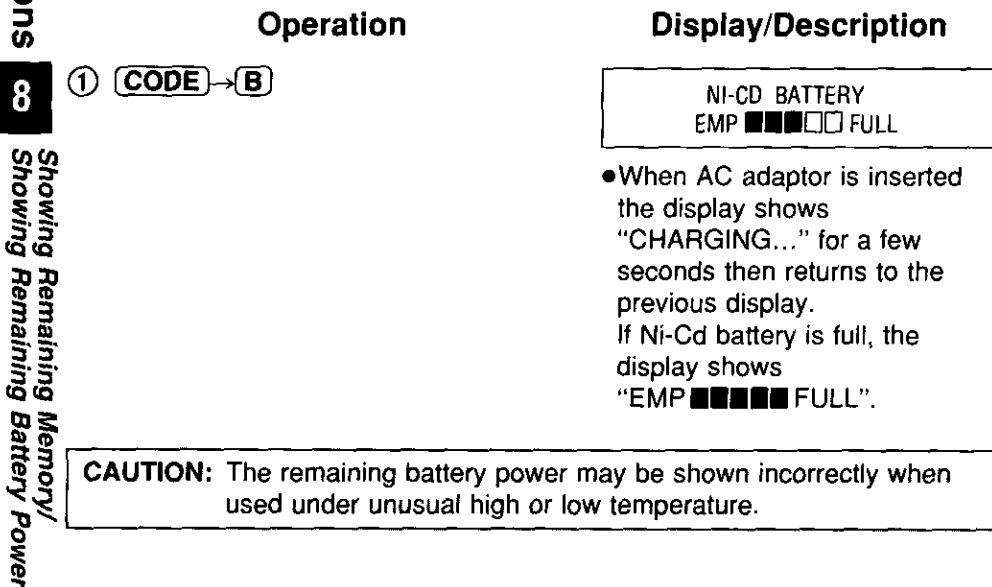

**Other Functions** 

8

If you do not want others to operate CPA enter a password

CAUTION: If you forget your password you have to use the "Resetting CPA (Clears all memory)" on p 14 to 15 Using the "Resetting CPA (Clears all memory)" also clears all memory that has been entered

## **Entering the password**

**Example:** You want to enter the password "0321"

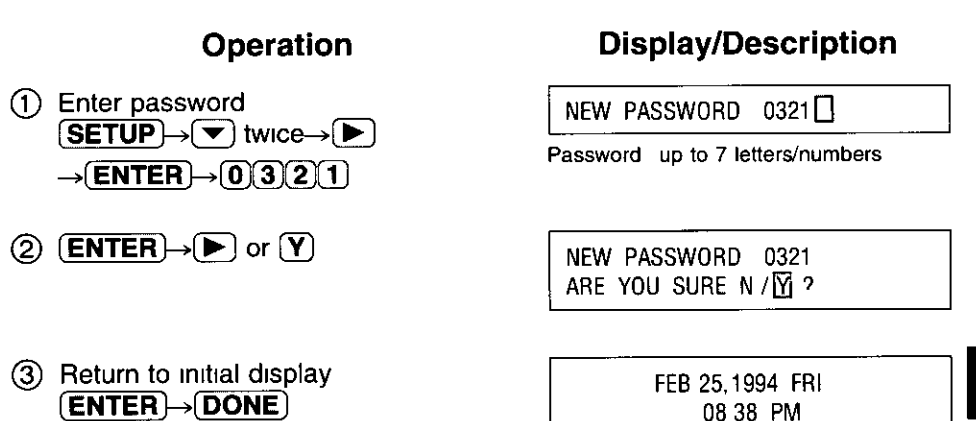

After setting the password, CPA requires you to enter it whenever using 陵 the **CHECK**, **CARD**, **ADDRESS**, **REPORT** or **(SETUP**) functions When entering the password, it will not be shown on the display

## **Changing/Clearing the password**

Example: You want to change the password from "0321" to "Q30A".

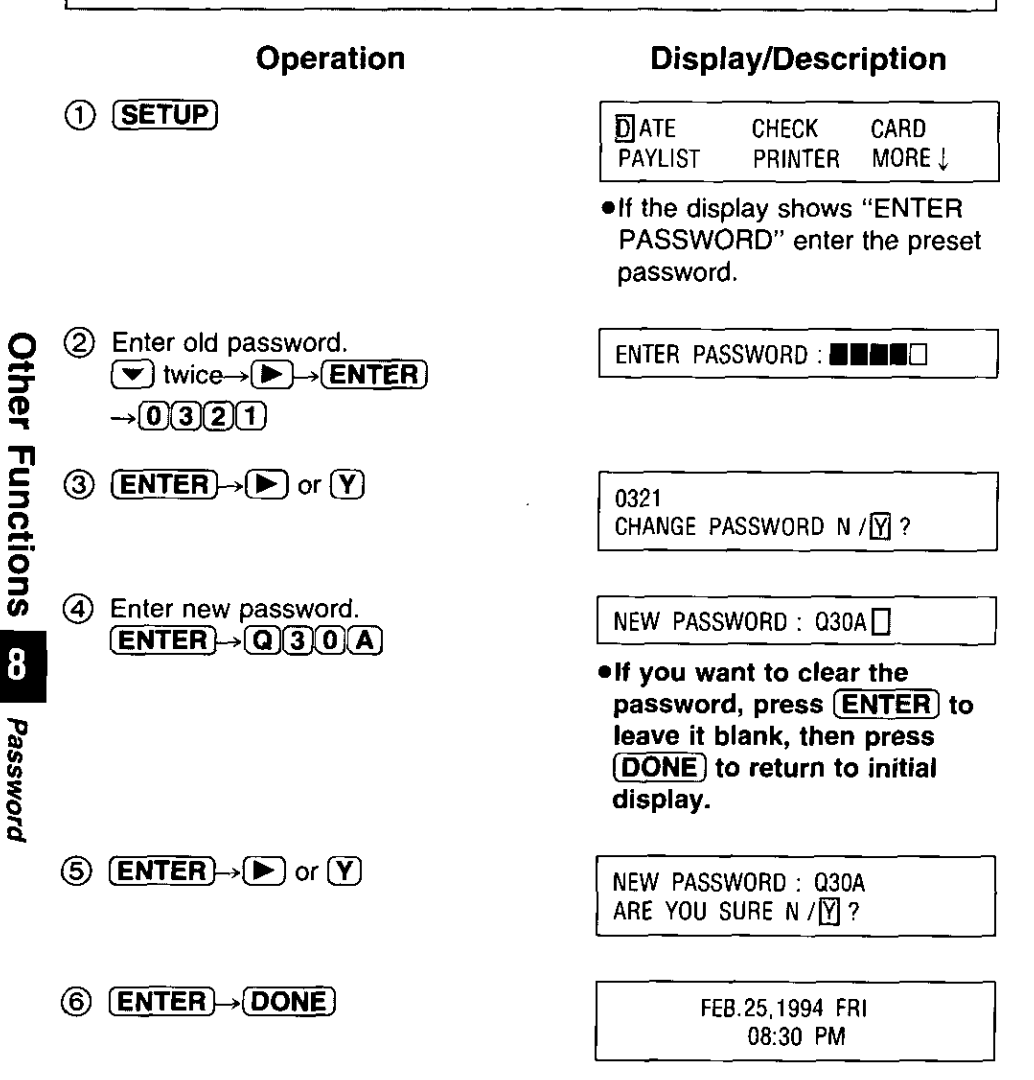

# **Transferring Data**

## **Connecting CPA to Another CPA**

KX-RC20 (optional), an interface cable for data transfer with another CPA, must be purchased before data can be transferred.

- $\bm{I}$ . Turn off both CPAs.
- 2. Open the jack covers of both CPAs.

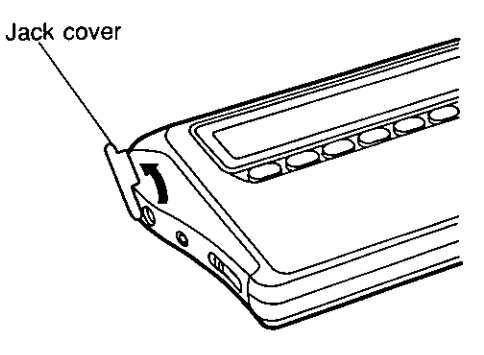

- . When a cable is not plugged into the jacks, be sure to insert the jack 医疗 covers. Dust or dirt particles may get into them or static electricity may occur around them.
- $\mathbf{3}$ Plug the interface cable into the interface connectors of both CPAs. Be sure to plug the cable in securely.

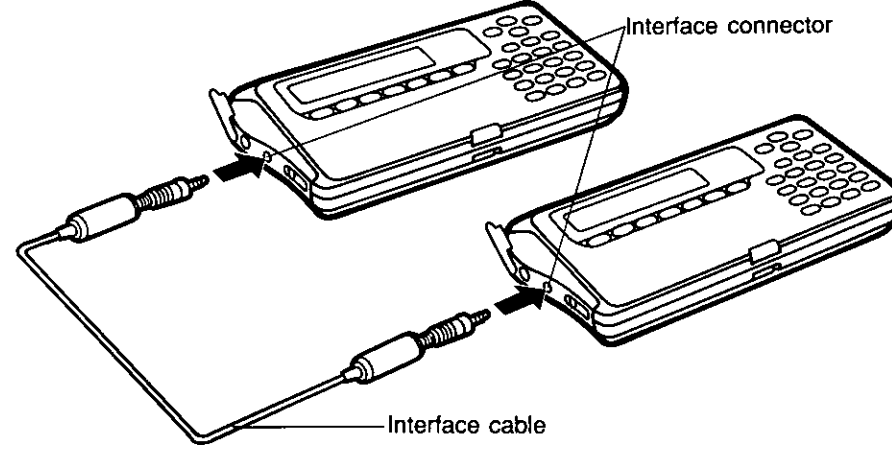

4. Turn on both CPAs.

## **Setting the Link Parameter**

Before transferring data, both CPAs must be set to the same baud rate (baud rate of 9600 is set at the factory).

## (1) Select the baud rate (Example: 9600).  $(SETUP) \rightarrow \blacktriangleright$  twice  $\rightarrow$  **ENTER** (Select LINK)

Operation

(2) Confirm the other parameters.  $[ENTER] \rightarrow [P]$  or  $[Y]$ 

## **Display/Description**

BAUD: 2400 4800 9600

PARITY : NONE STOP: 1BIT LENGTH: 8BITS OK N  $/\sqrt{M}$  ?

Parity bit: no parity Stop bit: 1 bit Data length: 8 bits

•These parameters are for communication with a personal computer.

3) Return to initial display.  $[ENTER] \rightarrow [DONE]$ 

FEB.25,1994 FRI 08:38 PM

(4) Set the same baud rate of the other CPA in the same way.

## Performing the transfer

Note: When receiving data, all existing data is deleted.

Example: You want to transfer all the data from CPA-a (sender) to CPA-b (receiver).

## **Operation**

 $(1)$  On CPA-a: Select item to be sent (Example: ALL).  $(CODE) \rightarrow (L) \rightarrow (ENTER)$ (Select SEND)

## **Display/Description**

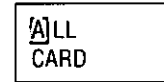

**CHECK ADDRESS** 

- $(2)$  On CPA-b: Receive the data.  $[CODE \rightarrow [] \rightarrow [] \rightarrow [ENTER]$ (Select RECEIVE)  $\rightarrow$   $\rightarrow$  or  $\overline{Y}$   $\rightarrow$  ENTER (Select Y)
- (3) On CPA-a: Send the data.  $(ENTER)$

RECEIVING . . . PRESS DONE KEY TO EXIT

CPA-b is ready to receive the data.

SENDING . . . PRESS DONE KEY TO EXIT

- **.** Press **ENTER** within 30 seconds, or "LINK ERROR" will occur.
- To stop transferring data. press (DONE) on either CPA-a or CPA-b.

The data on the way is transferred to CPA-b (receiver).

4) On both CPAs Return to initial display.  $(DONE) \rightarrow (DONE)$ 

FEB.25.1994 FRI 09:12 PM

- Before starting the transfer, make sure that the memory size of CPA-b  $\mathbb{F}$ is larger than the existing data size of CPA-a. If not, the existing data of CPA-b will all be cleared. If necessary, delete some records in CPA-a.
- ●If KX-RC100 is the sender, the data of Second Bank, Cash, Card lty. #6~10 and Phone will not be sent to CPA (KX-RC95).
- . If KX-RC105 is the sender, the data of Second Bank, Cash and Card 旸 #6~10 will not be sent to CPA (KX-RC95).
- . "LINK ERROR" will occur in the following cases: 哸
	- 1. If the baud rate is different between the CPA units.
	- 2. If the CPA units are not connected correctly by the interface cable.
	- 3. If address data is sent to a CPA which has phone data.
	- 4. If phone data is sent to a CPA which has address data.
- Withdrawals and service charges are entered on a KX-RC100/105 by 呀 entering 0 as the check number. When this data is transferred to a KX-RC95 it will be included when you make a report and select the check number as "A", "S" or "O" (p. 24, 41). To search for this type of record on a KX-RC95, press (FIND) and enter "0" as the check number  $(p. 28)$ .

When trouble occurs, check the following points before returning CPA for service

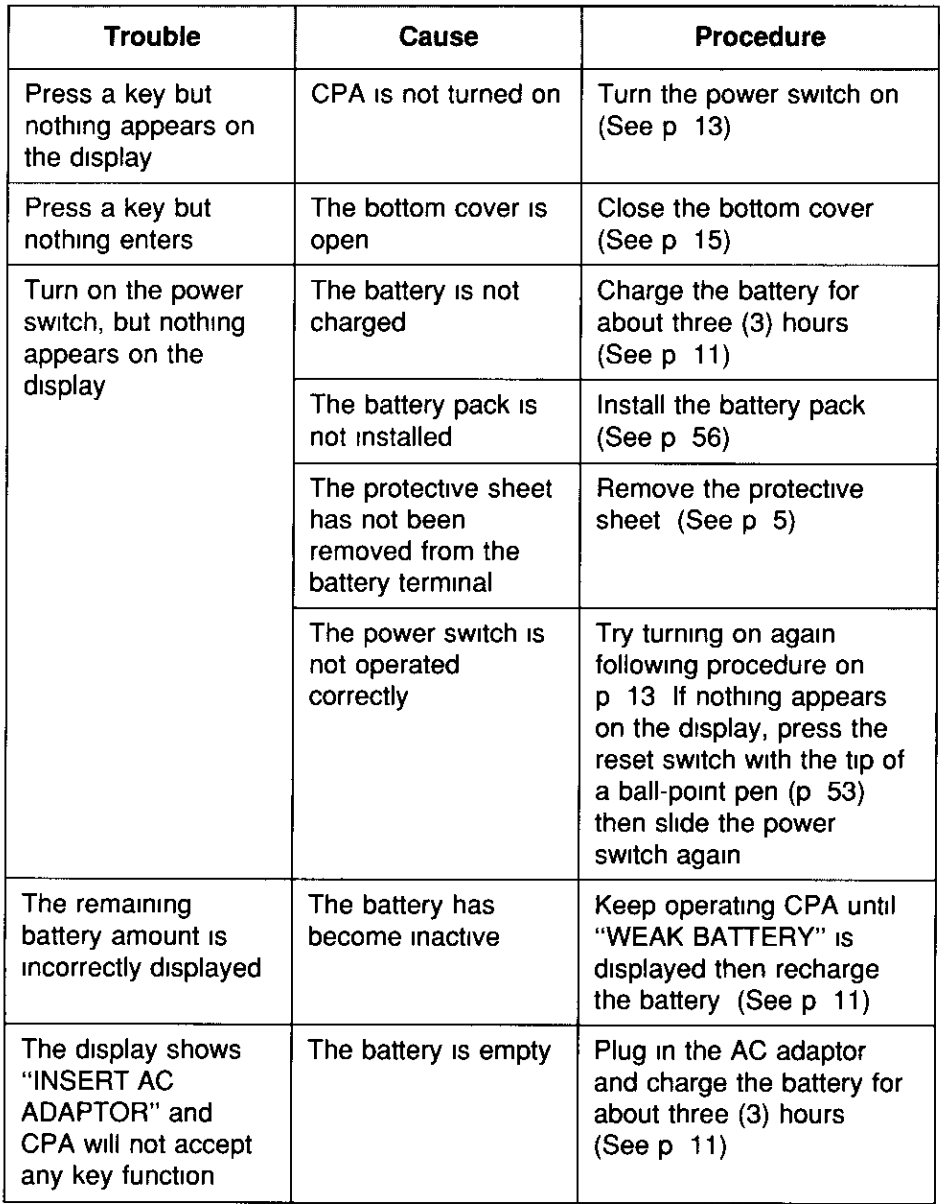

Troubleshooting (continued)

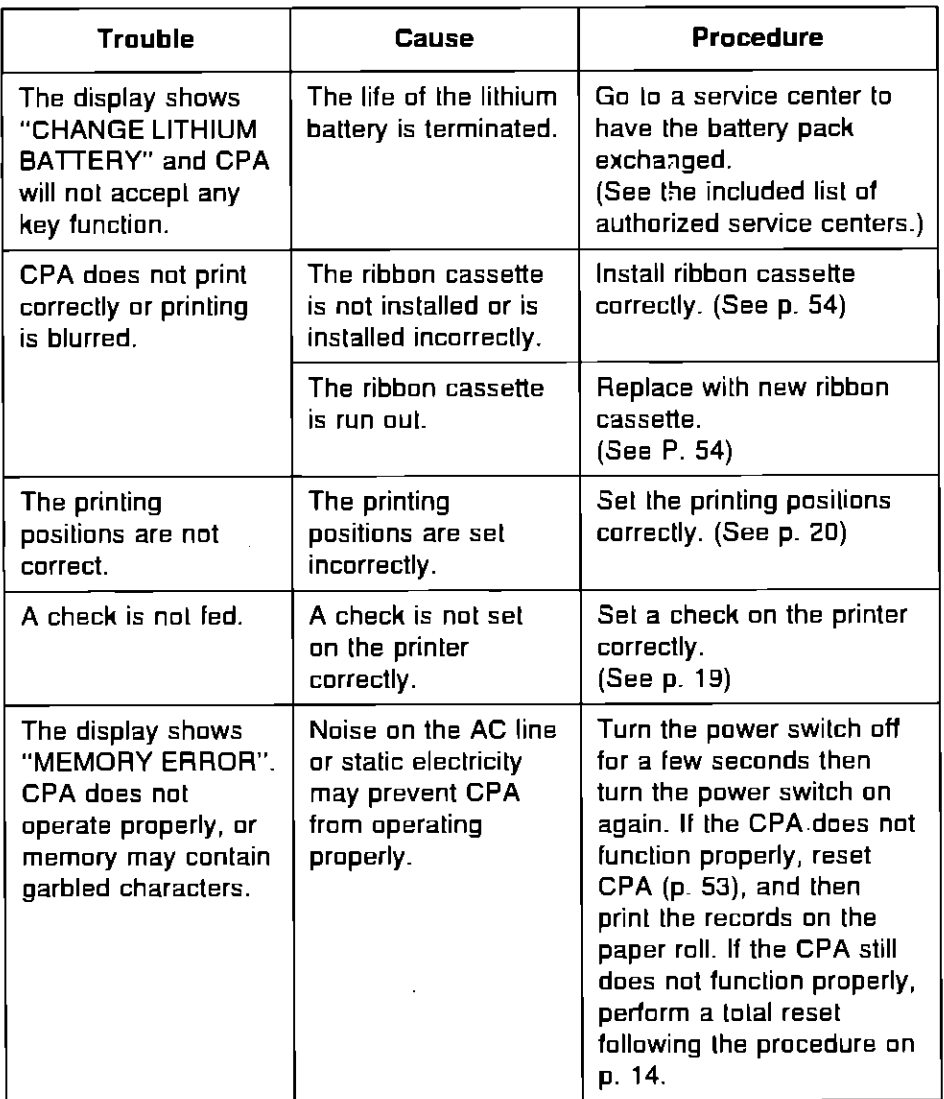

Troubleshooting

# **Adjusting Print**

You can adjust the print in the following way.

**Operation** 

## **Display/Description**

- (1) Insert the paper roll (refer to steps 1 through 5 on p. 39-40).
- 2 Adjust print.  $\overline{\text{SETUP}} \rightarrow \overline{\text{}}$  three times (Select PRINT ADJUST)  $\rightarrow$  **ENTER**  $\rightarrow$  **P** or **(Y)** (Select Y)
- 3 (ENTER)

**Example of print:** 

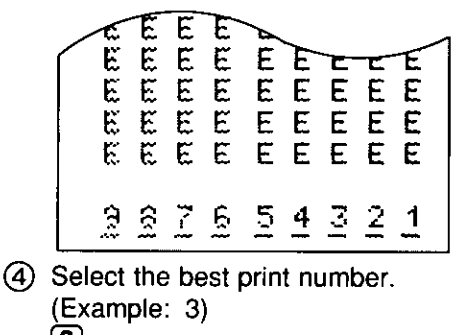

 $\bm{[3]}$ or

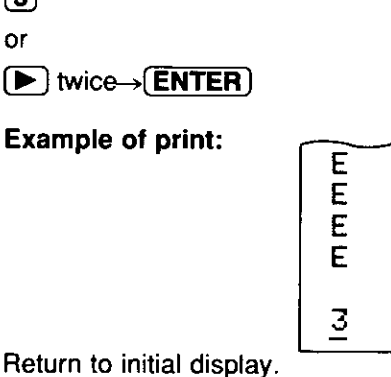

5 Return to initial display. (ENTER)→(DONE) (Select N)

ADJUST PRINT N / [9] ?

PRINTING . . .

SELECT DESIRED NUMBER 987654321

PRINTING . . .

ADJUST PRINT N/Y ?

FEB. 20, 1994 SUN 09:30 PM

# **Resetting CPA without Disturbing the Memory**

If CPA is exposed to intense noise or a strong shock during operation it may get out of order and not accept any key function. When this occurs, follow the procedures below to reset CPA without harming the memory.

 $\boldsymbol{I.}$  Open the bottom cover by sliding the bottom cover knob to the right.

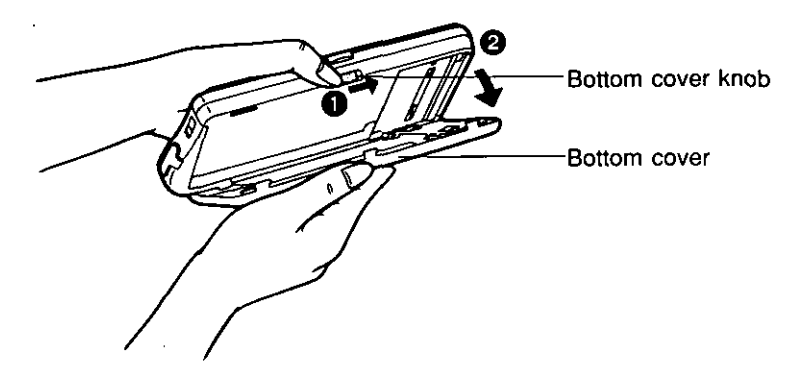

2. Press the reset switch with the tip of a ball-point pen.

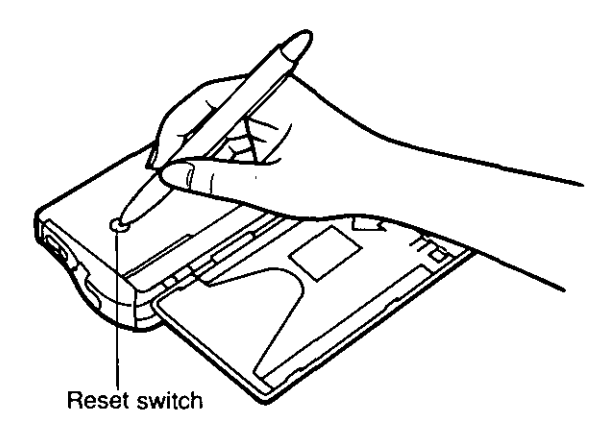

General Information 10 Resetting CPA without<br>Disturbing the Memory

# **Changing the Ribbon Cassette**

When the printing starts to fade, purchase a new ribbon cassette, KX-RC10 (optional), and replace with the new ribbon cassette.

(Only use Panasonic KX-RC10. Other ribbons may damage the unit.)

1. Open the bottom cover by sliding the bottom cover knob to the right.

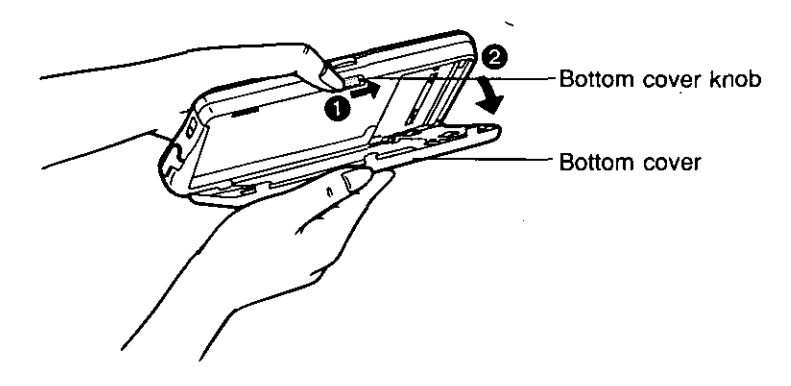

2. Push the printer open lever and pull up the printer as indicated by the arrows.

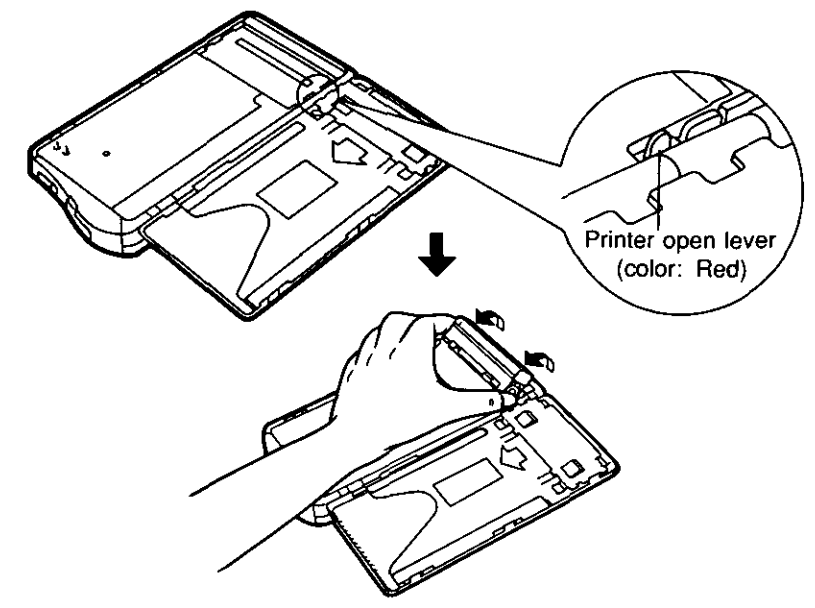

General Information

 $3.$  Remove the old cassette and install a new one. Make sure the ribbon is between the printhead and the ribbon guider sheet NOTE: Do not touch the printhead

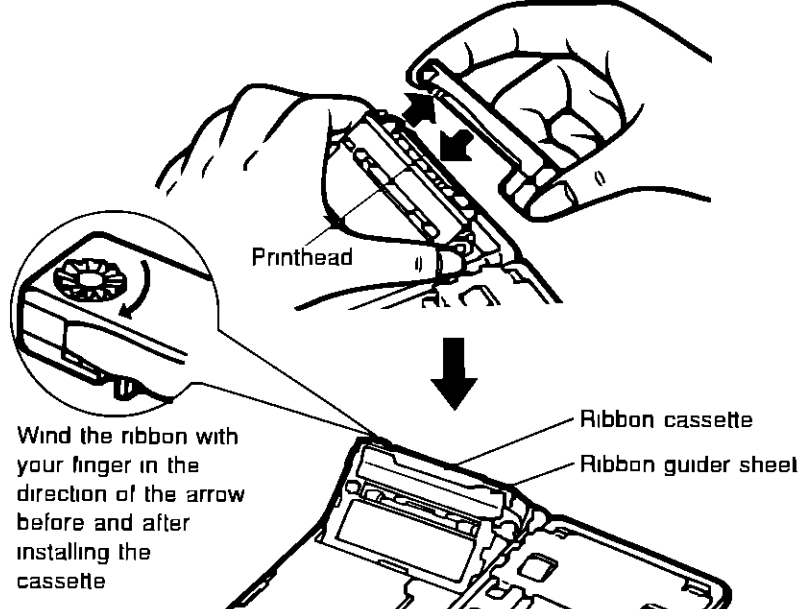

 $4.$  Press the printer down until it clicks into place

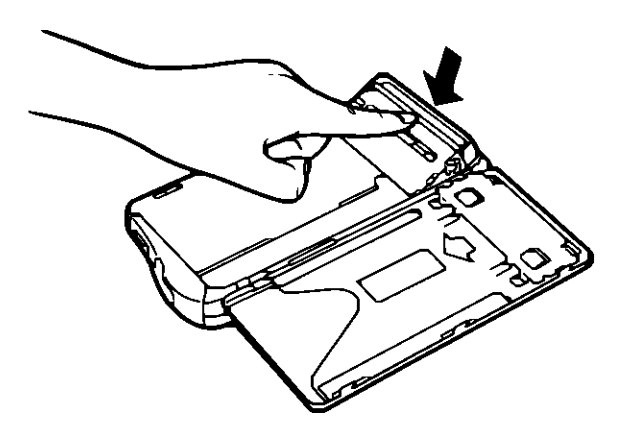

# **Changing the Battery Pack**

Even though operated and charged correctly, the battery life will terminate. When this occurs, purchase a new Ni-Cd battery pack, KX-RC30 (optional). and replace the old battery pack.

- $\boldsymbol{I}$ . Turn off CPA and unplug the AC adaptor.
- $2.$  Open the bottom cover and remove the battery pack screw.

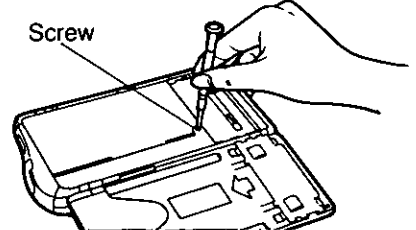

3. Remove the old battery pack and install the new one.

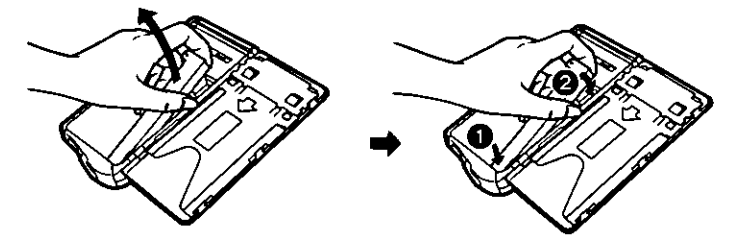

4. Replace and tighten the screw.

After exchanging the battery pack be sure to plug in the AC adaptor and recharge the battery for about three (3) hours as the remaining battery amount will be incorrectly displayed.

- CAUTION: To reduce the risk of fire or injury, read and follow these instructions carefully.
- •Never disassemble or modify the battery pack. It is made of strong alkali and may irritate skin or damage clothes.
- .Never short-circuit the battery pack. Overheating the battery pack may cause burns.
- .Never dispose of the battery pack in a fire. It may explode.
- .Never try to recharge the battery without the pack unit. Always recharge the entire battery pack CPA.

# **Specifications**

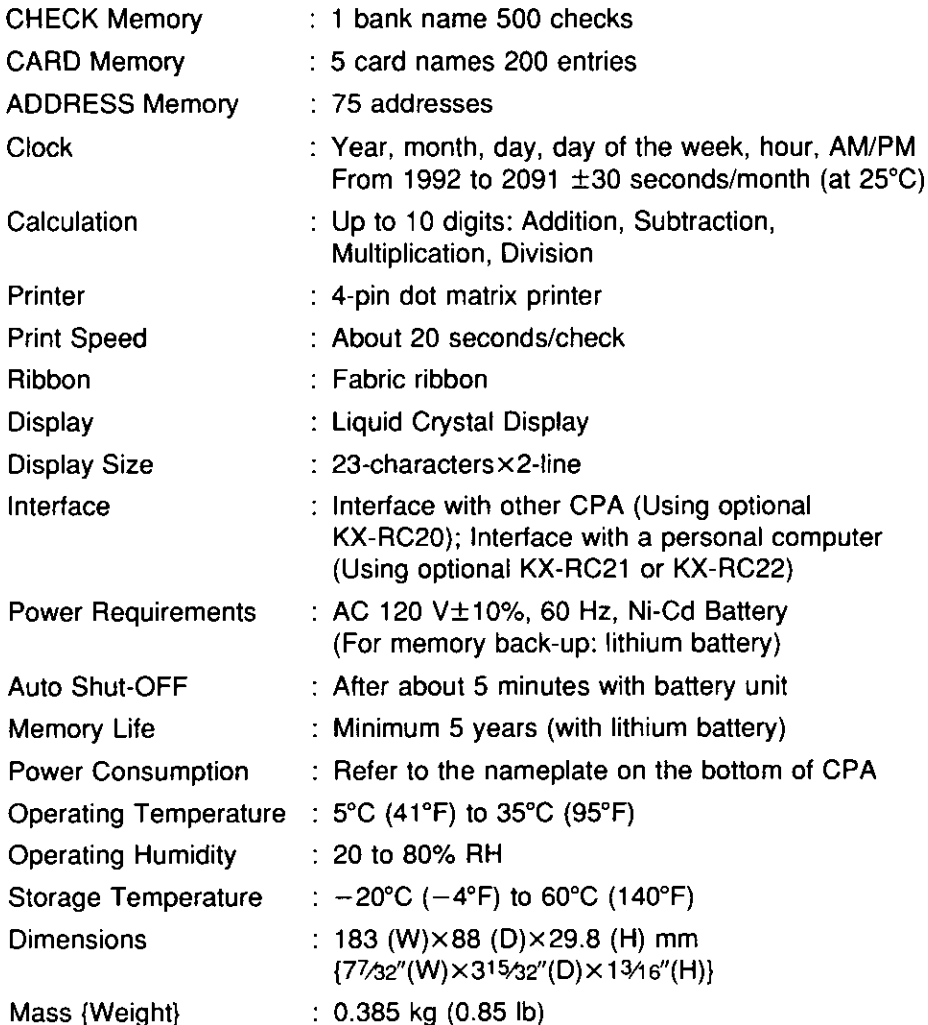

# **List of Display Messages**

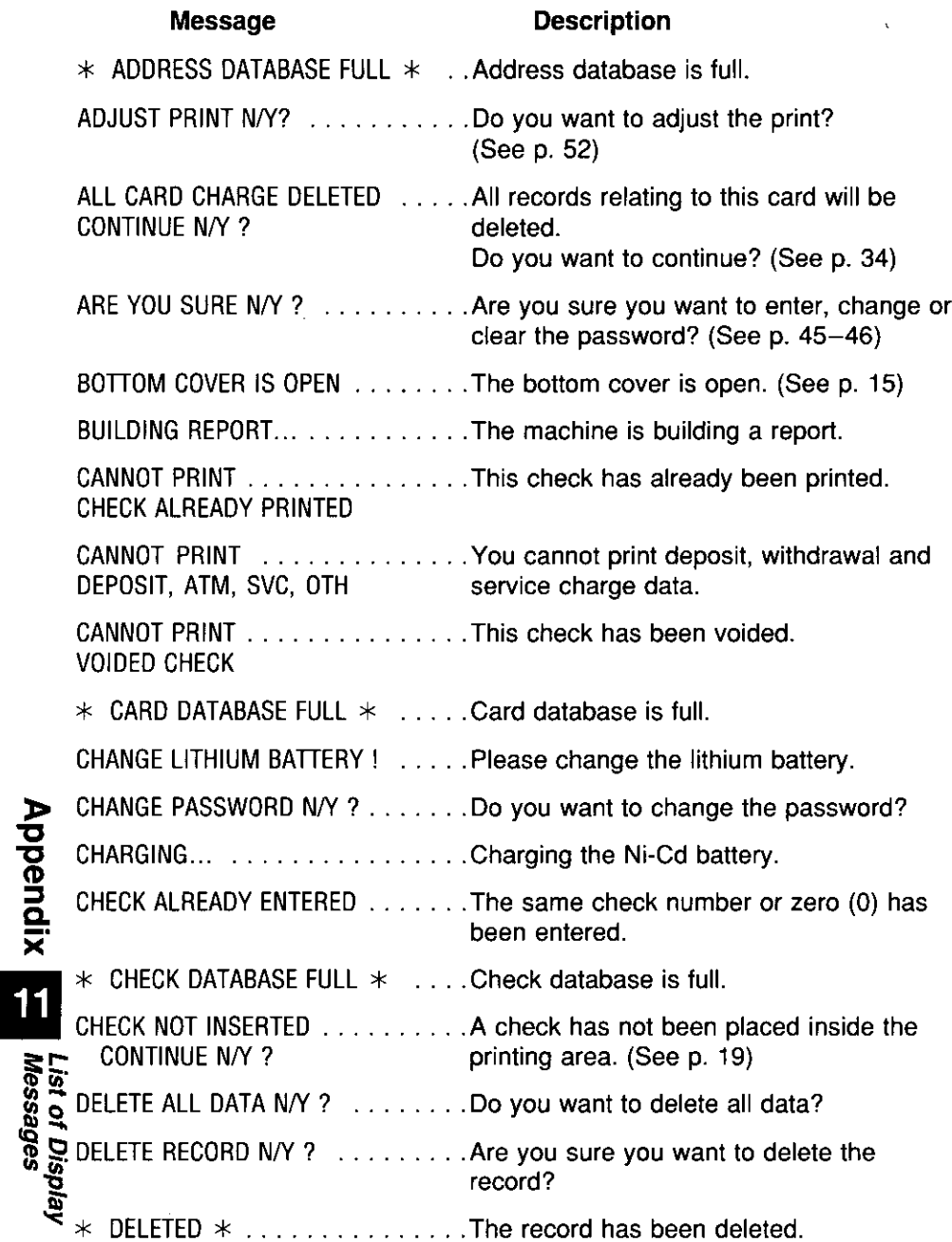

 $\overline{a}$ 

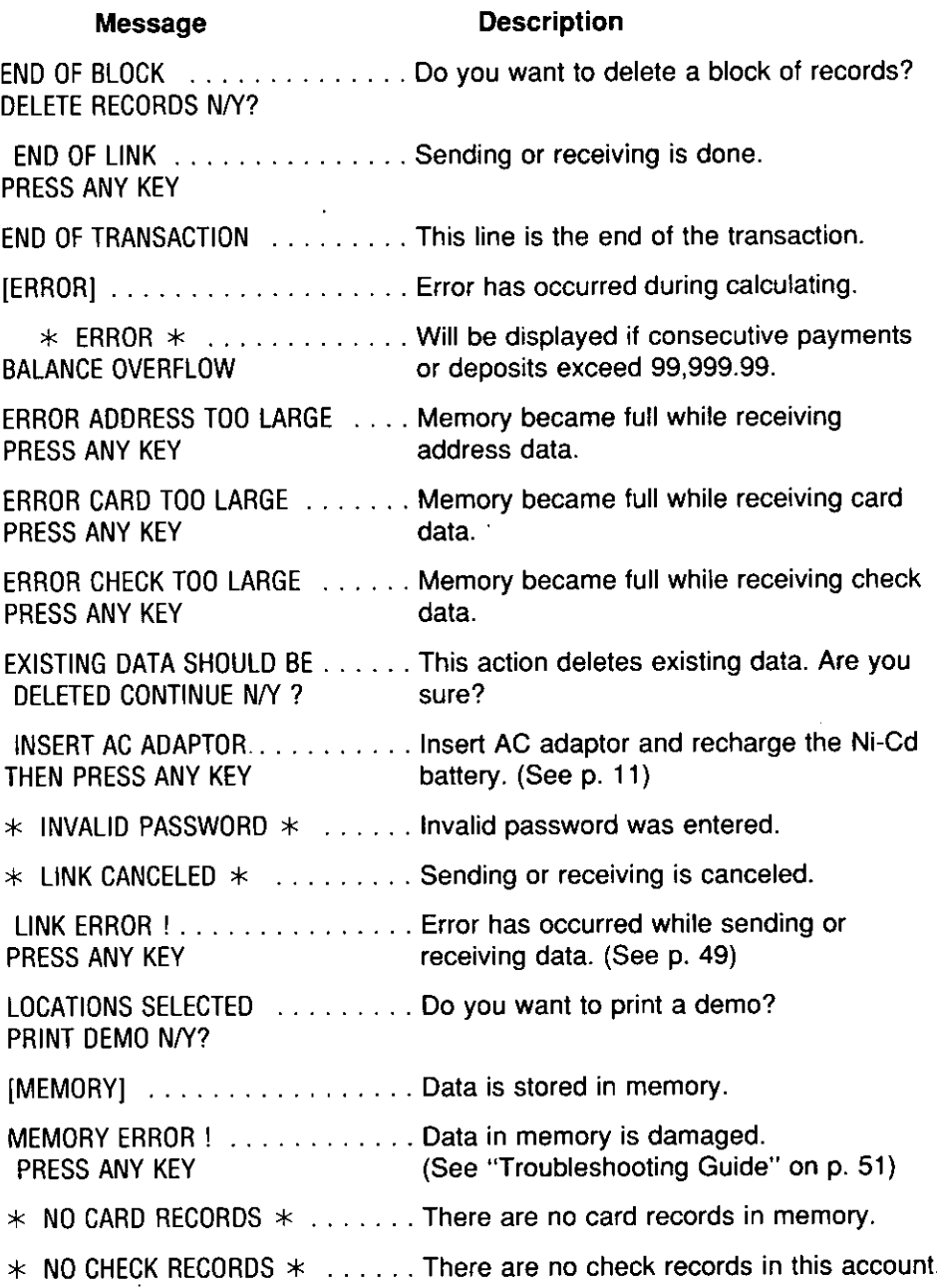

**Appendix** 

List of Display<br>Messages

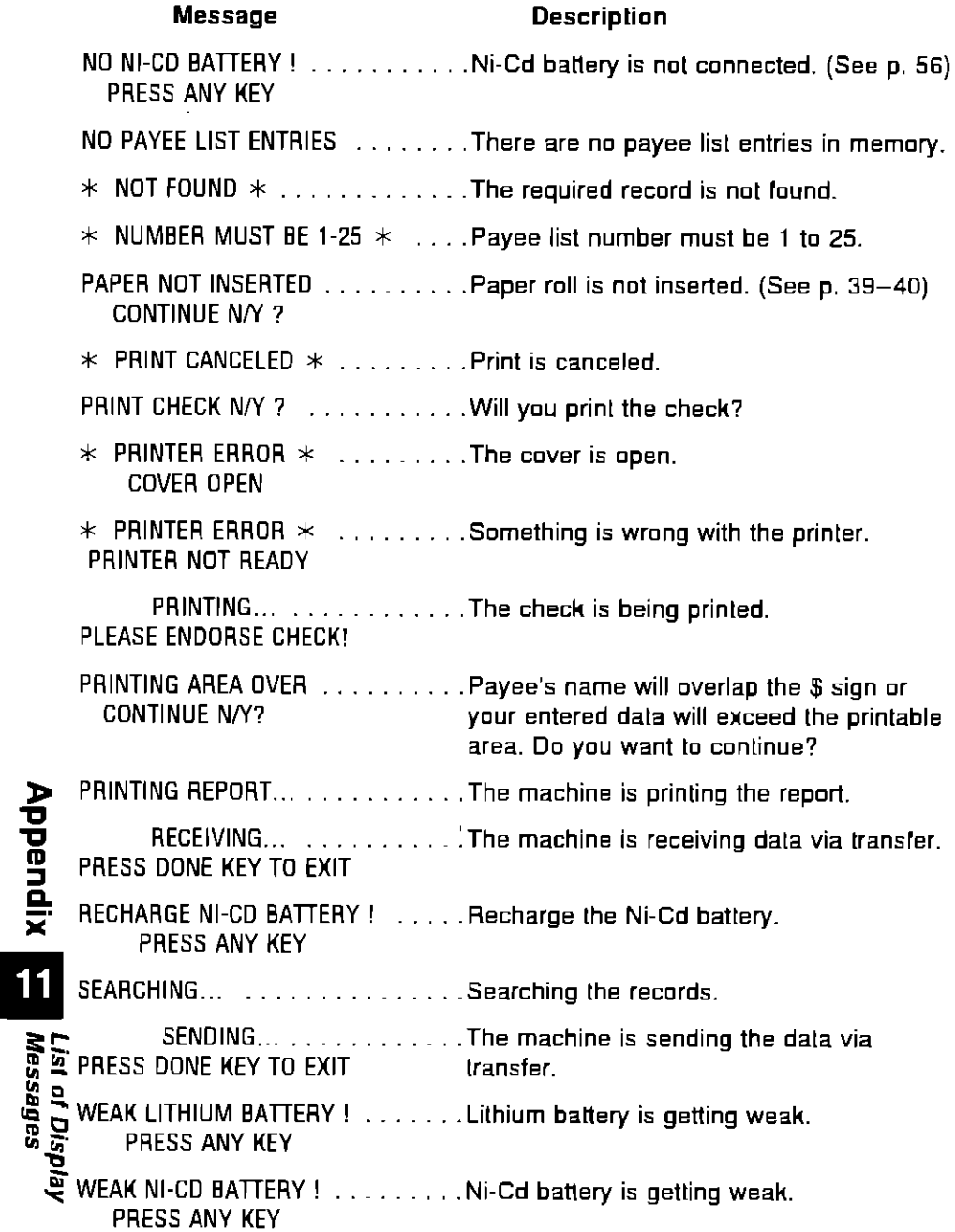

# **List of Code Key Functions**

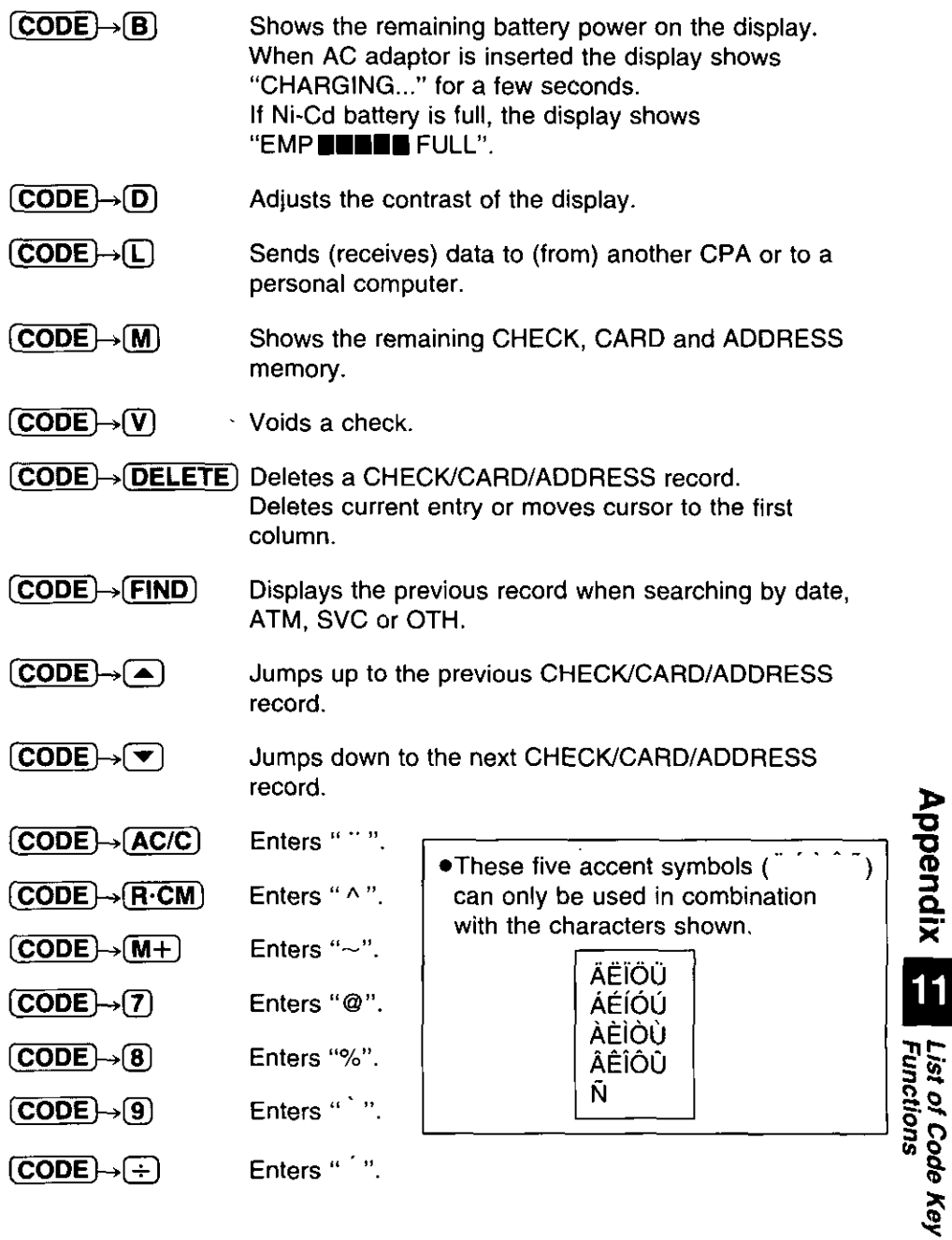

## **List of Code Key Functions**

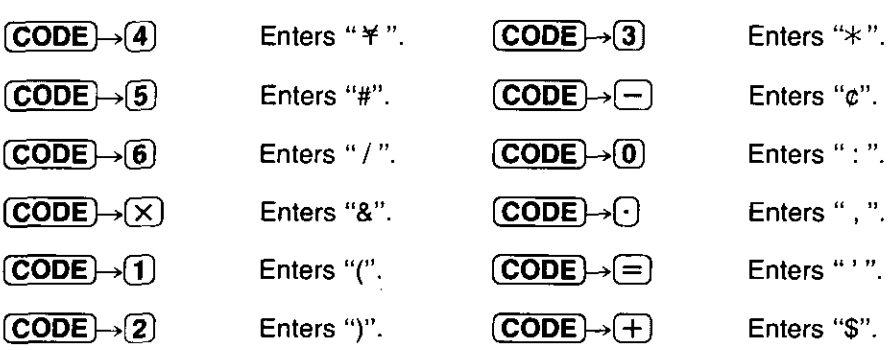

# **Category List**

The 50 categories are listed in the alphabetical order.

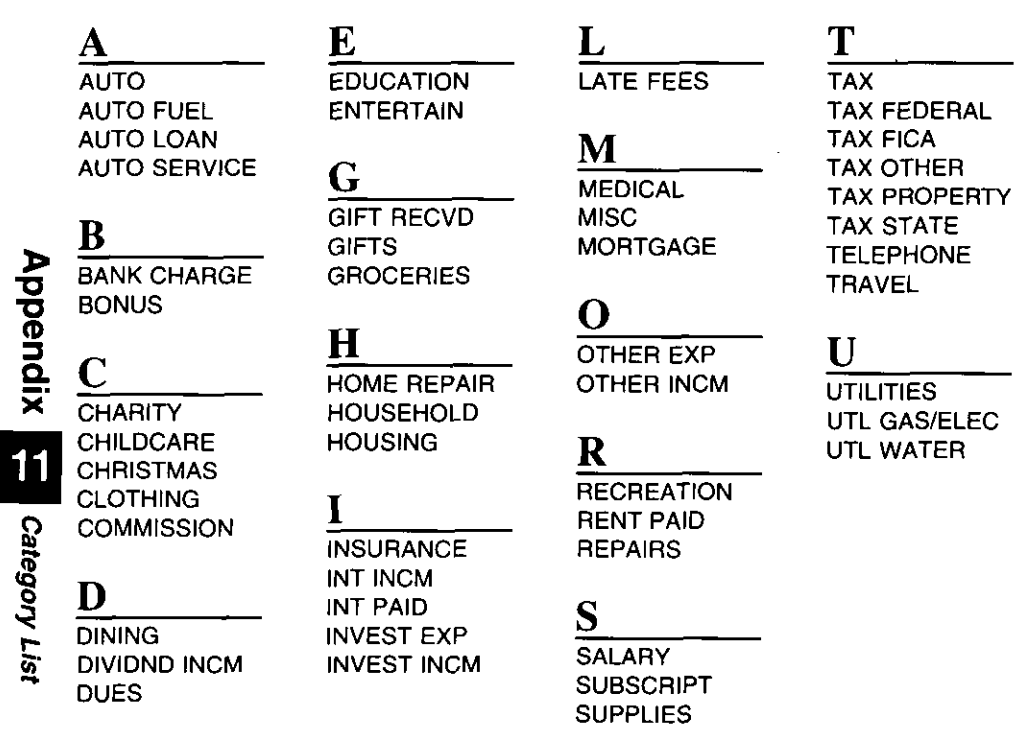

# **Options**

The following options are available through your local authorized parts distributor.

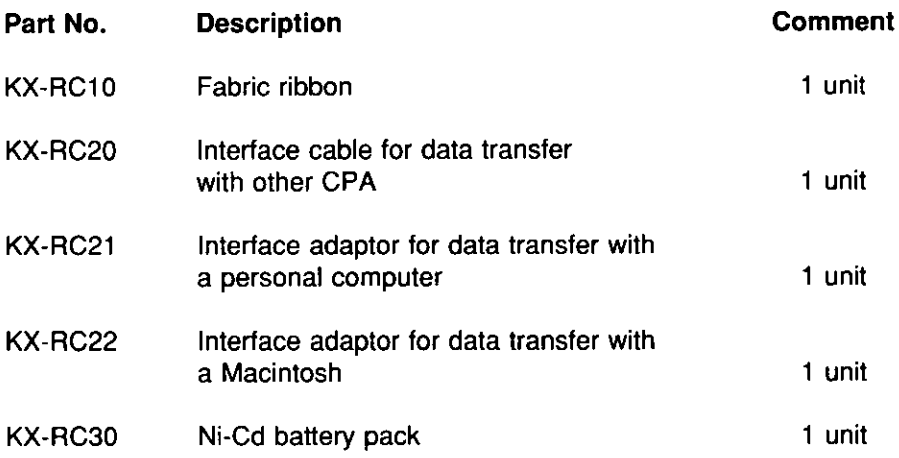

# Index

#### $\overline{\mathbf{A}}$

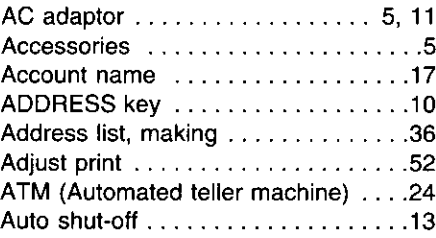

#### $\overline{\mathbf{B}}$ Balance .......................17 Bank name, entering .............17 Battery pack, changing ..........56 Bottom cover . . . . . . . . . . . . . . . . 9, 14 Bottom cover knob ......... 9, 14, 19

#### $\overline{\mathbf{c}}$

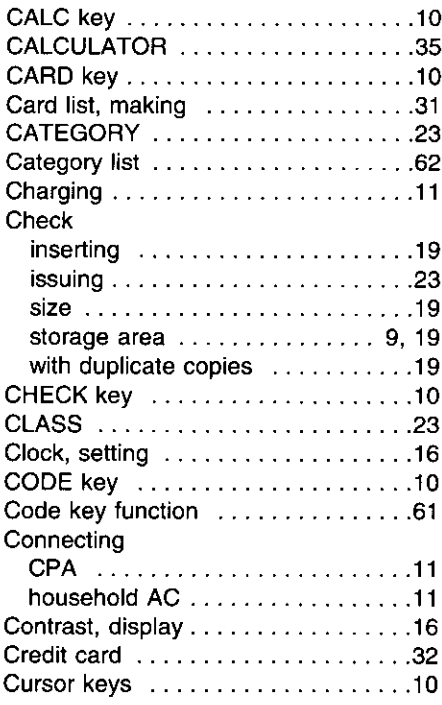

#### $\overline{\mathsf{n}}$

Г

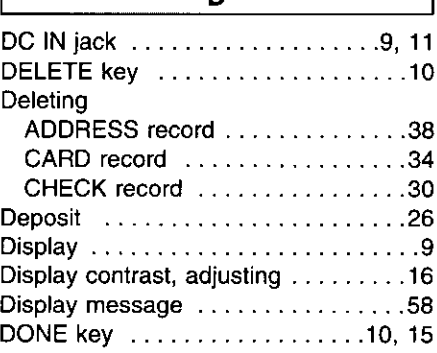

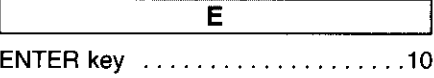

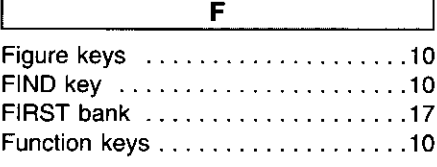

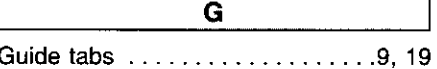

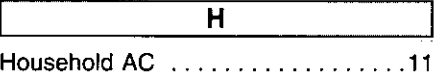

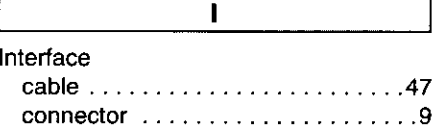

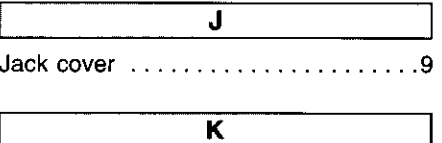

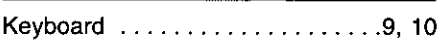

Appendix E Index

I

J,

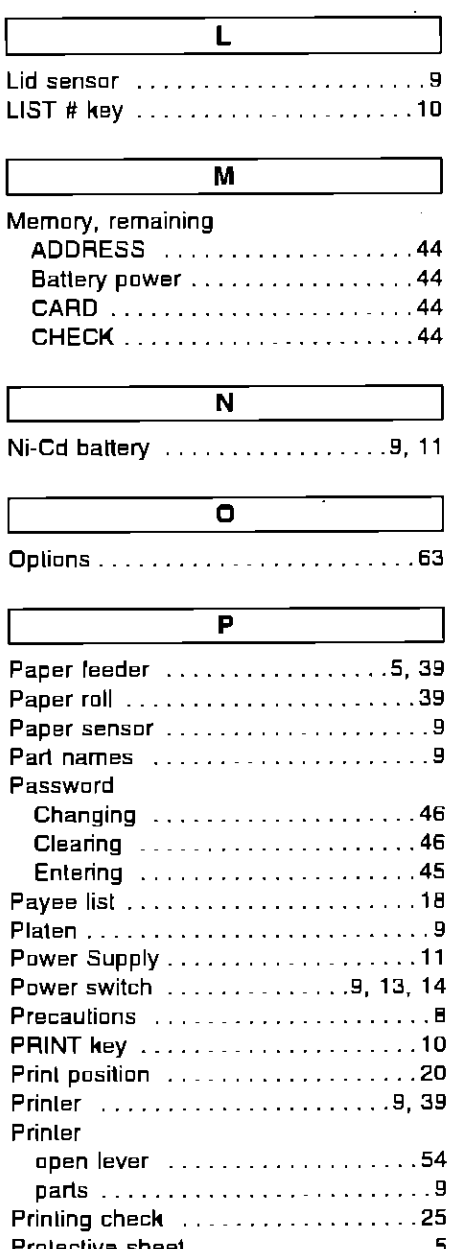

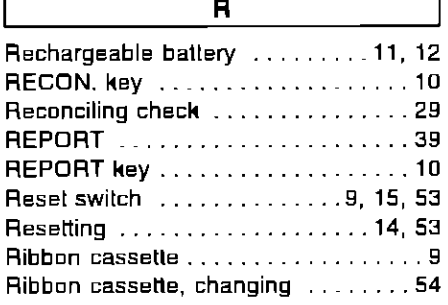

L

#### $\overline{\mathbf{s}}$

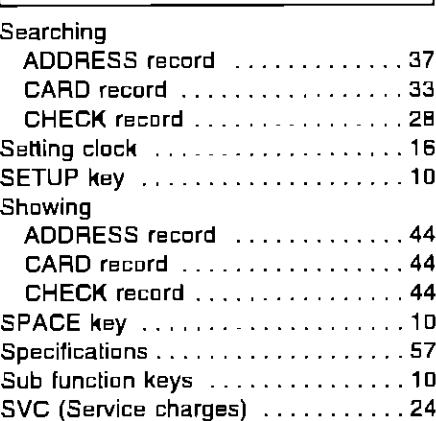

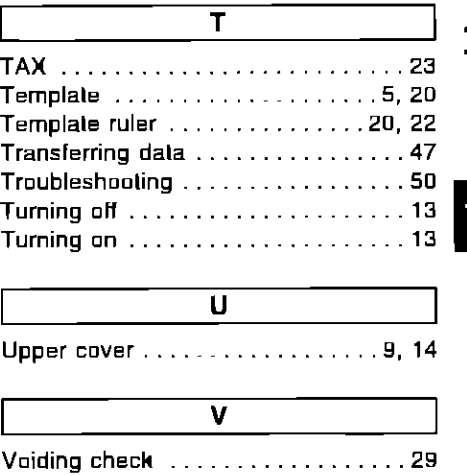

# Appendix

### **Servicenter Directory**

#### PRODUCT INFORMATION - OPERATION ASSISTANCE

DIAL TOLL FREE: 1-800-CPA-7033 (1-800-272-7033) Customer Service Center 2F-3, One Panasonic Way, Secaucus, NJ 07094 (Headquarters) 201-348-9090 (9:00am-8:00pm Monday-Friday, EST)

#### **SERVICE INQUIRIES**

#### Regional Customer Care Department

**NORTHEAST** 2221 Cabol Boulevard West Suite A Langhorne, PA 19047 215-741-0676

#### Covers: CT, DE, ME, MD, MA, NH, NJ, NY, PA, RI, VT, VA, DC, WV, Eastern OH

**MIDWEST** 1703 North Randall Road Elgin, IL 60123 708-468-5530

#### Covers:

IL, IN, IA, KS, KY, MI, MN, MD, NE, ND, SD, WI. Wastern DH

WESTERN 6550 Matella Avenue Cypress, CA 90630 714-373-7440

#### Covers: AK, AZ, CA, CO, ID,

MT, NV, NM, OR, UT, WA, WY, HI

#### **SOUTHERN**

1854 Shackleford Court **Suite 4105** Norcross, GA 30093 404-717-6628

Covers: AL, AR, FL, GA, LA, MS, NC, DK, SC, TN, TX

#### **PRODUCT SERVICE**

**TENNESSEE** 919-8th Avenue South Nashville, TN 37203 515-244-4434

#### **Factory Servicenters**

#### **AUTHORIZED SERVICENTERS - PARTS DISTRIBUTOR LOCATIONS**

To locate an independent authorized servicenter or parts distributor in your area, within the USA dial toll free 1-800-545-2672, 24 hours a day, 7 days a week.

#### **ACCESSORY PURCHASES**

1-800-332-5368 (Consumer Orders Only)

Matsushita Services Company Box 01, 545 Tollgate Road Suite C, Elgin, IL 60123 (B:00am-7:30pm Monday-Thursday: B:00am-5:00pm Friday: 9:00am-12:30pm Saturday: CST) (Visa, Mastercard, Discover card, Check or Money Order).

#### If you ship the product:

Carefully pack and send it prepaid, adequately insured and preferably in the original carton. Attach a postage-paid letter, detailing the complaint, to the outside of the carton. DO NOT send the product to the Executive or Regional Sales offices. They are NOT equipped to make repairs.

PANASONIC COMPANY, DIVISION OF MATSUSHITA ELECTRIC CORPORATION OF AMERICA

One Panasonic Way Secaucus, New Jersey 07094

PANASONIC COMPANY (WEST) OF AMERICA. DIVISION OF MATSUSHITA ELECTRIC CORPORATION OF AMERICA

6550 Katella Avenue Cypress, CA 90630

#### **PANASONIC CHECK PRINTING ACCOUNTANT LIMITED WARRANTY**

Panasonic Company or Panasonic Company (West) of America (collectively referred to as "Panasonic") will repair this product with new or rebuilt parts, free of charge, in the U.S.A. from the date of the original purchase in the event of a defect in materials or workmanship as follows:

Check Printing Accountant-for One (1) Year.

Batteries (When applicable)-New rechargeable batteries in exchange for defective rechargeable batteries-For ten (10) days. Non-rechargeable batteries are not warranted.

One (1) Year Extended Warranty on Lithium Battery-New lithium battery in exchange for a defective lithium battery during the second (2nd) year after the original purchase; purchaser pays for all labor charges for removal and installation of the lithium battery.

Carry-in or Mail-in service in the continental U.S.A. can be obtained during the warranty period by contacting a Matsushita Services Company (MSC) Factory Servicenter listed in the Servicenter Directory. Or call 1-800-545-2672, toll free, to locate an authorized MSC Servicenter.

This Warranty is extended only to the original purchaser. A purchase receipt or other proof of date of original purchase will be required before warranty performance is rendered.

This warranty only covers failures due to defects in materials or workmanship which occur during normal use and does not cover the print ribbon or damage which occurs in shipment or failures which are caused by products not supplied by Panasonic or failures which result from accident, misuse, abuse, nealect, mishandling, misapplication, interfacing, setup, adjustments, improper maintenance, line power surge, introduction of sand, dust,

humidity and liquids, modification, or commercial use of the product, such as hotel, office or rental use of the product, or service by anyone other than an MSC Factory Servicenter or damage that is attributable to acts of God.

#### **LIMITS AND EXCLUSIONS**

There are no express warranties except as listed above. PANASONIC SHALL NOT BE LIABLE FOR INCIDENTAL, CONSEQUEN-TIAL OR PUNITIVE DAMAGES, INCLUDING. WITHOUT LIMITATION. LOSS OF GOOD-WILL. PROFITS OR REVENUE, LOSS OF USE OF THIS PRODUCT OR ANY ASSOCI-ATED EQUIPMENT, COST OF SUBSTITUTE EQUIPMENT, DOWNTIME COSTS, OR CLAIMS OF ANY PARTY DEALING WITH BUYER FOR SUCH DAMAGES, RESULTING FROM THE USE OF THIS PRODUCT. OR ARISING OUT OF ANY BREACH OF THIS WARRANTY OR CONTRACT. NEGLIGENCE. OR ANY OTHER LEGAL THEORY. ALL EX-PRESS AND IMPLIED WARRANTIES. IN-CLUDING THE WARRANTIES OF MER-CHANTABILITY, ARE LIMITED TO THE AP-PLICABLE PERIOD SET FORTH ABOVE. Some states do not allow the exclusion or limitation of incidental or consequential damage, or limitations on how long an implied warranty lasts, so the above exclusions or limitations may not apply to you.

This warranty gives you specific legal rights and you may also have other rights which vary from state to state.

If a problem with this product develops during or after the warranty period, you may contact your dealer or Servicenter. If the problem is not handled to your satisfaction, then write to the Customer Service Center at the company address indicated above.

**Panasonic Company** Division of Matsushita Electric Corporation of America One Panasonic Way, Secaucus, New Jersey 07094

Panasonic Company (West) of America Division of Matsushita Electric Corporation of America 6550 Katella Avenue, Cypress, California 90630